## **B2D 中文 Linux 安裝說明**

1. 調整主機 BIOS 設定,使 CD-ROM 可開機。B2D 也支援 USB 外接式光碟機。 2. 將 B2D 光碟片置於 CD-ROM 開機, 書面如下:

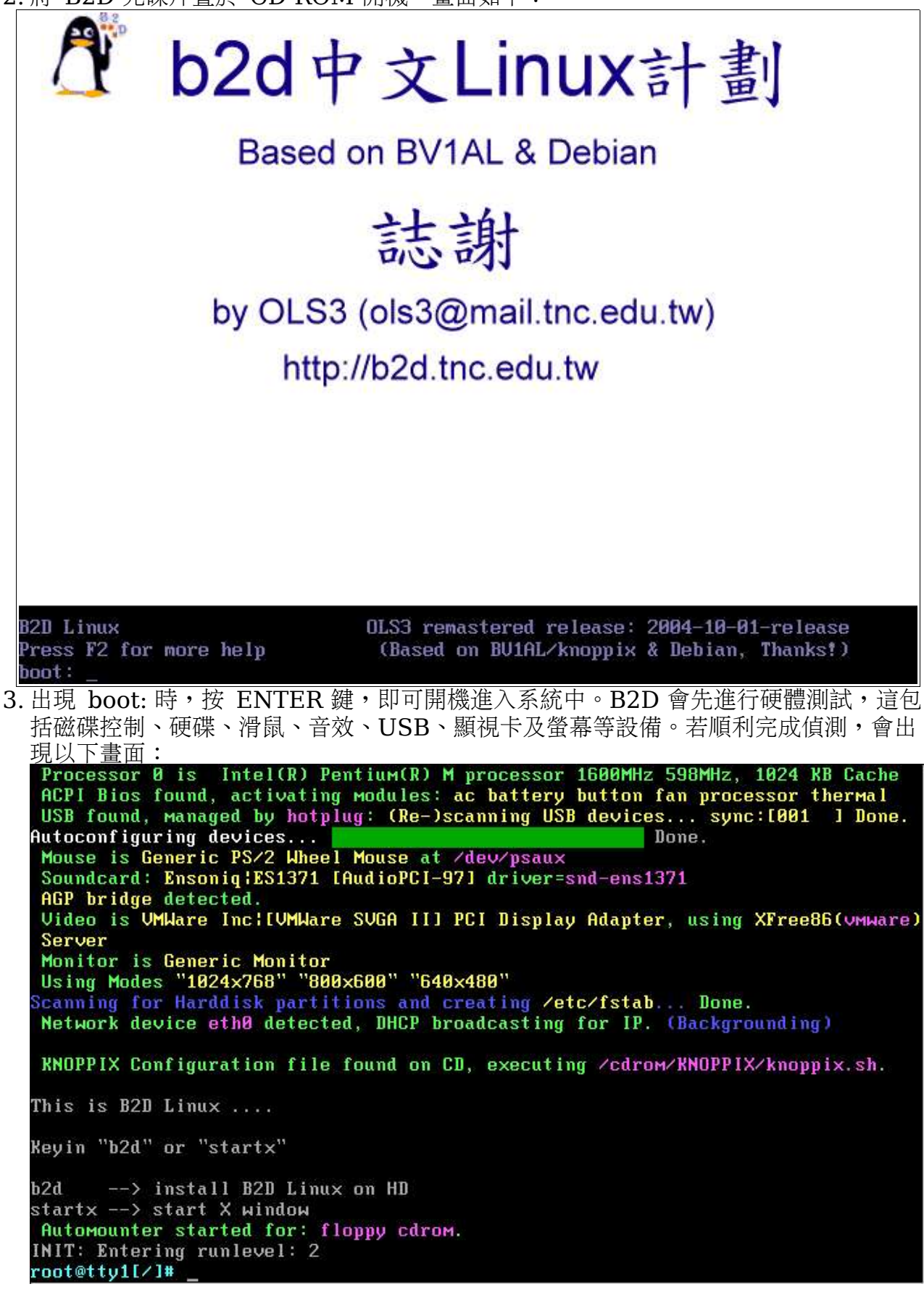

這個過程中,使用者較常遇到困難問題有:

1.光碟片挑片,出現 I/O 錯誤,無法順利進入,此時,請重新燒錄 B2D 光碟片,再試一 次。 2.卡在 SCSI 設備的偵測,此時,請重新開機,出現 boot: 時,請鍵入 noscsi。

若您有 DELL 2650 等 SCSI RAID 5 伺服主機,B2D 可以支援,出現 boot: 時,請 鍵入 dell2650。B2D 1001 版預設使用的核心是 2.4.27,若欲使用 2.6.8 的核心, 請鍵入 dell2650-k26

4. 請鍵入 b2d 進入中文安裝程式中:

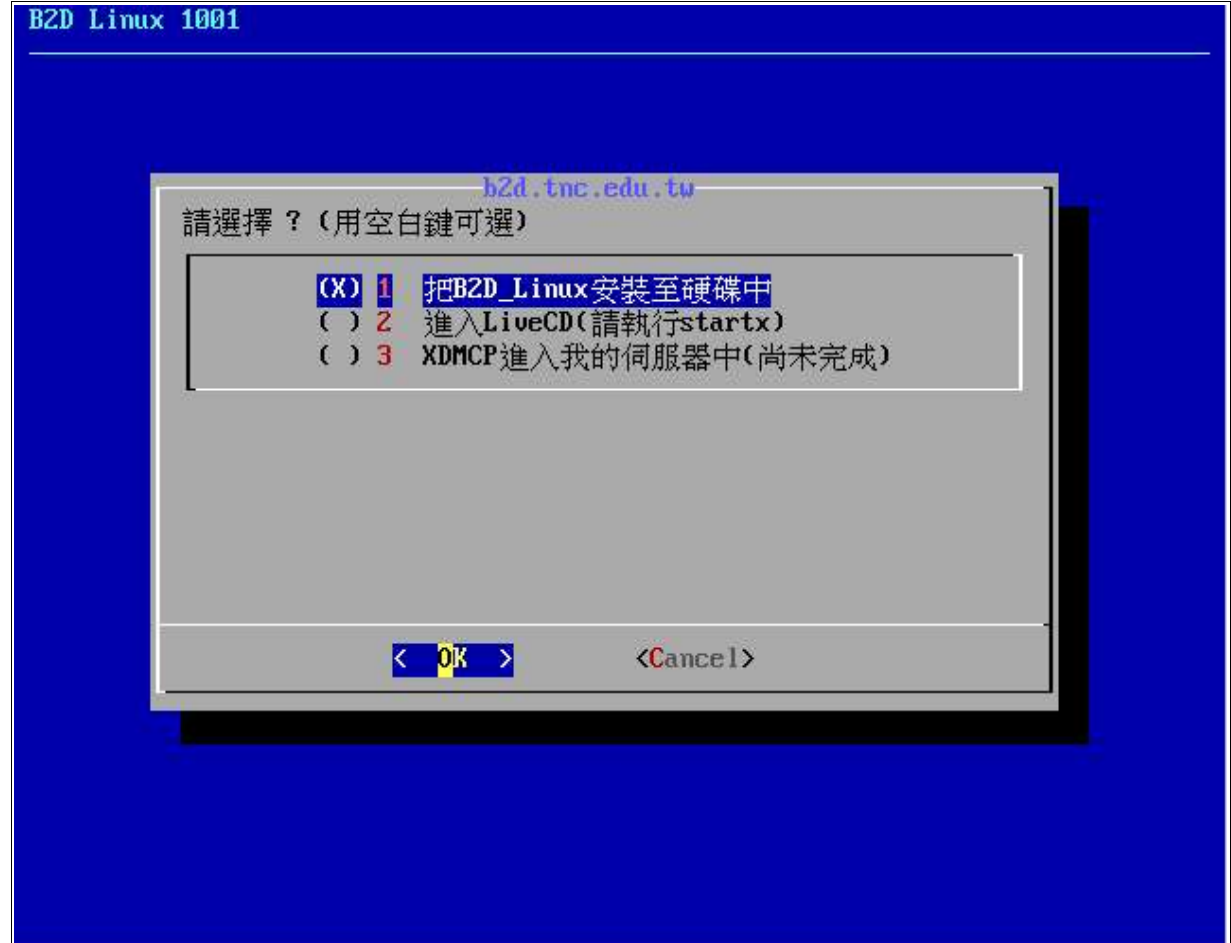

這裡有三個選項:

第 1 個是要把 B2D 安裝到硬碟中。 第2個是要進入 X window,請執行 startx 即可進入 B2D 桌面。 第3個預計使用於無碟電腦教室的規劃案上,目前尚未完成。

中於我們主要是想把 B2D 安裝到硬碟中,因此,請按空白鍵選擇第 1 個選項,按 ENTER 之後即可進入中文安裝介面。

B2D 中文安裝程式的操作方式,是以方向鍵來移動選項,以空白鍵做選取,以 ENTER 鍵做確認。

5. 接下來出現 "無擔保責任聲明",請詳看説明。由於 B2D 的發展主要是基於自由分享, 發展者無法提供任何擔保責任,使用 B2D 須自負風險責任,B2D 發展者無法擔保使用 B2D 時所造成的任何意外及損害等責任。因此,使用前,您應該仔細考慮清楚;使用時,

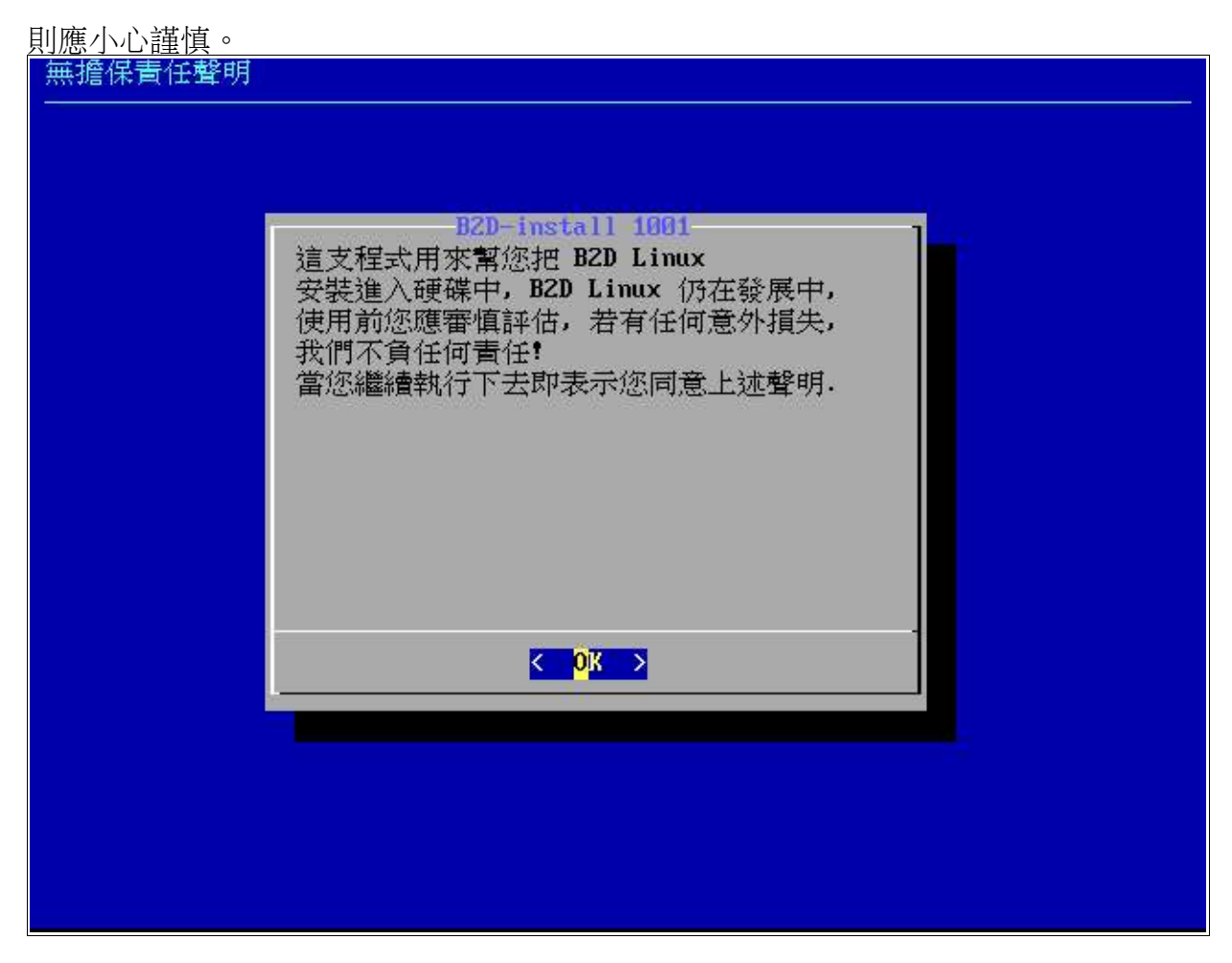

若您按 ENTER 表示您同意 B2D 發展者不負任何責任的聲明,不然,請勿進行安裝。 接下來幾個畫面皆為提示性質,請直接按 ENTER 鍵即可。

6. 進行硬碟空間規劃:

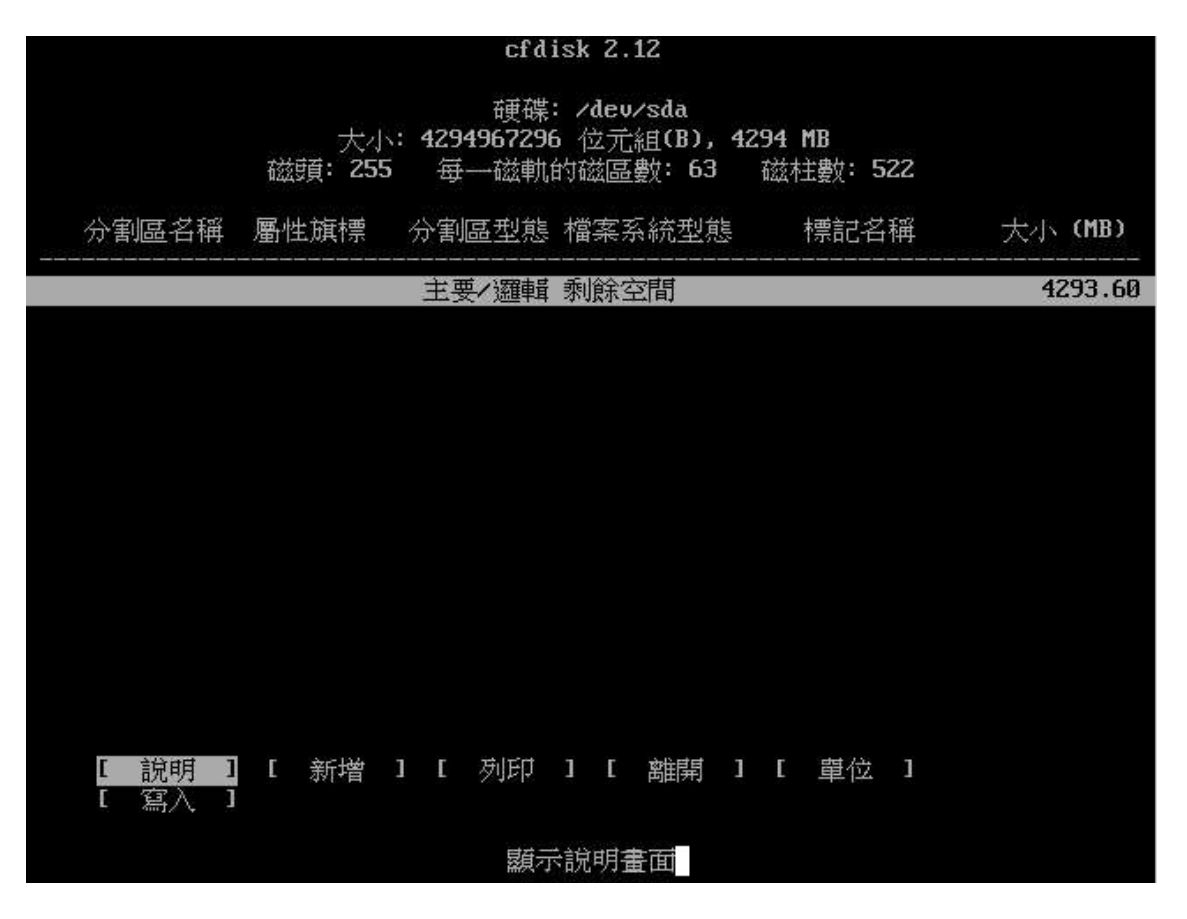

硬碟空間規劃,是每一個安裝作業系統的人應該熟知的觀念及技巧,茲簡要説明如下:

1.硬碟第 0 個磁軌第 0 個磁區,稱為 MBR(master boot record),這個地方是用來記 錄作業系統開機的相關訊息。

2.一顆硬碟最多有四個主要的分割區,編號為 1~4,超過 4 以上的分割區稱為虛擬的, 編號為 5、6、7.....。

3.安裝 B2D 至少要二個分割區,一個是置換空間(swap),一個是 Linux。在 Linux 中 每一種分割區的格式均有不同的代碼,比如 swap 代碼為 82,Linux 的代碼為 83。 其它諸如 WIN95(FAB32)格式亦然。這些代碼,您可以在 cfdisk 的 "型態"中查知。 4.若這顆硬碟中先前已經有安裝 Windows,只要仍有剩下的空間(最好有 2GB 以上空 間),便可安裝 B2D, 且 B2D 會自動偵測 Windows,並把它安排在多重開機選單中, 開機時您可以選擇要進入 B2D 或進入 Windows。

使用 cfdisk 規劃分割區之前,請先看一下 説明,内有快速按鍵簡介,比如: 新增 --> n 型態 --> t 刪除 --> d 離開 --> q (以上按鍵不區分大小寫) 寫入 --> W (必須大寫)

操作方式:以方向鍵移動反白游標,以 ENTER 鍵確定,或以快速鍵進行特定動作。

7. 按新增,進行 swap 區分割:

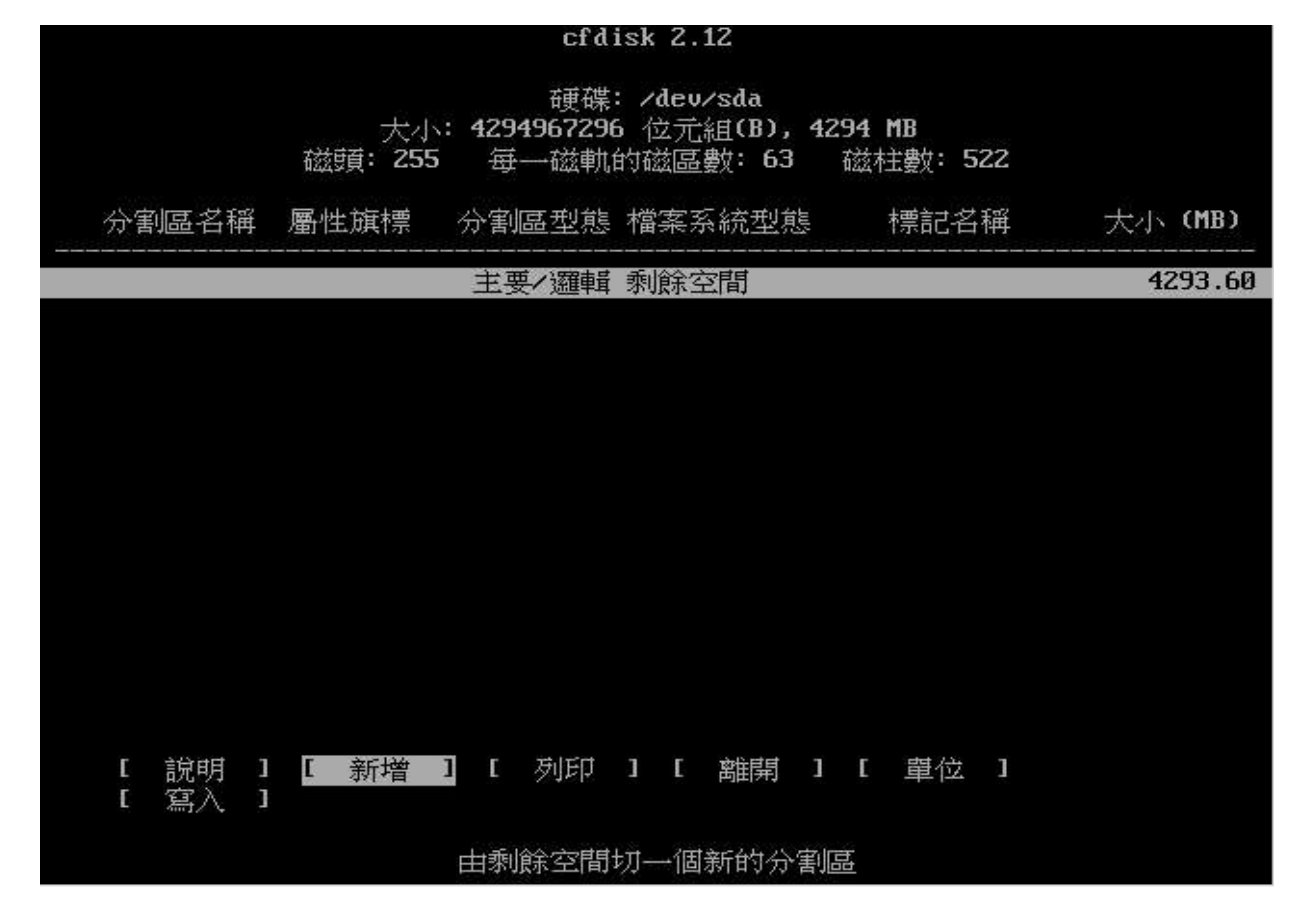

割一個主要的分割區,如下所示:

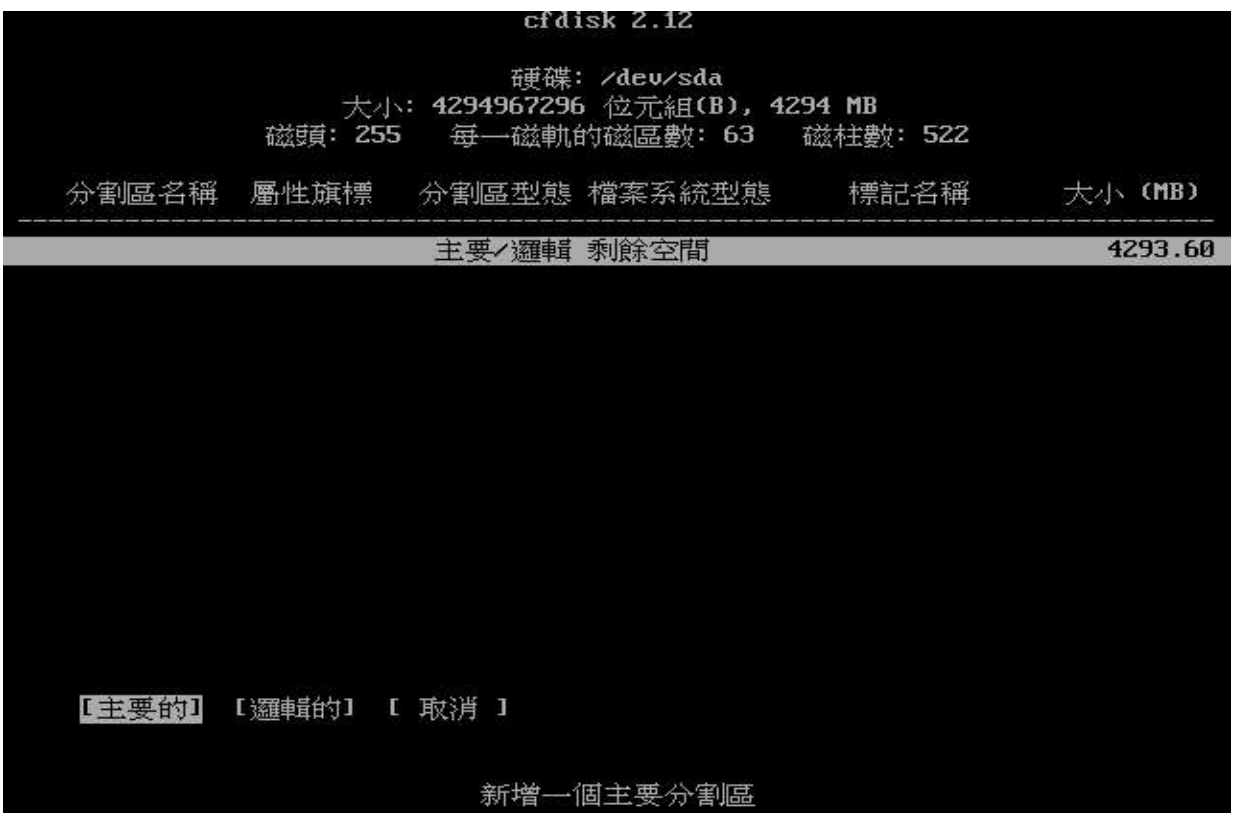

這一塊分割區是要做為 swap 用,大小約為記憶體的二倍。由於示範的這台主機記憶體 為  $256MB$ , 因此, 這裡 swap 的大小給它  $512MB$ 。您應該視您主機的記憶體容量, 自 行調整 swap 的大小。

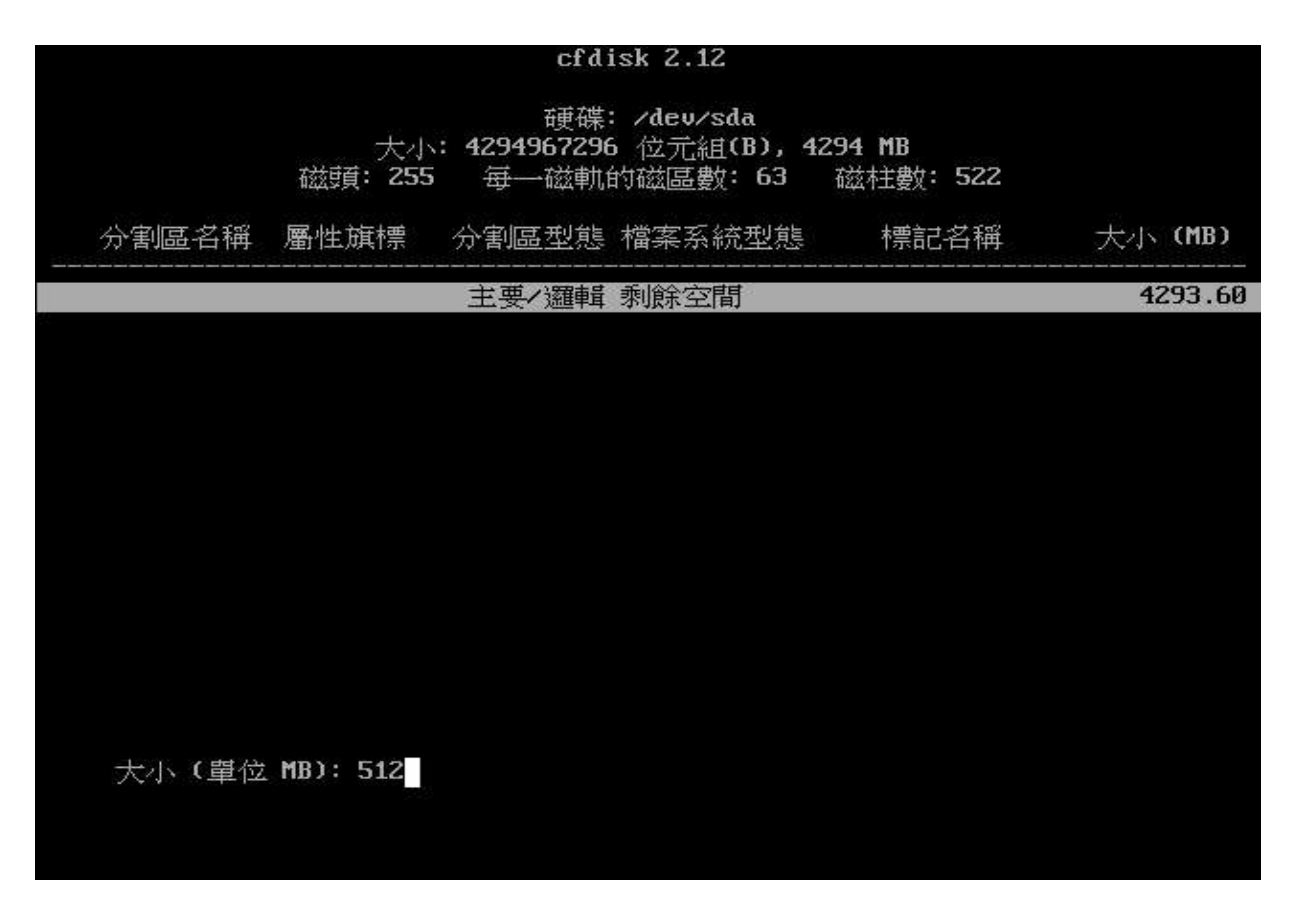

接下來是分割區的開始位置,這裡按預設值回答即可:

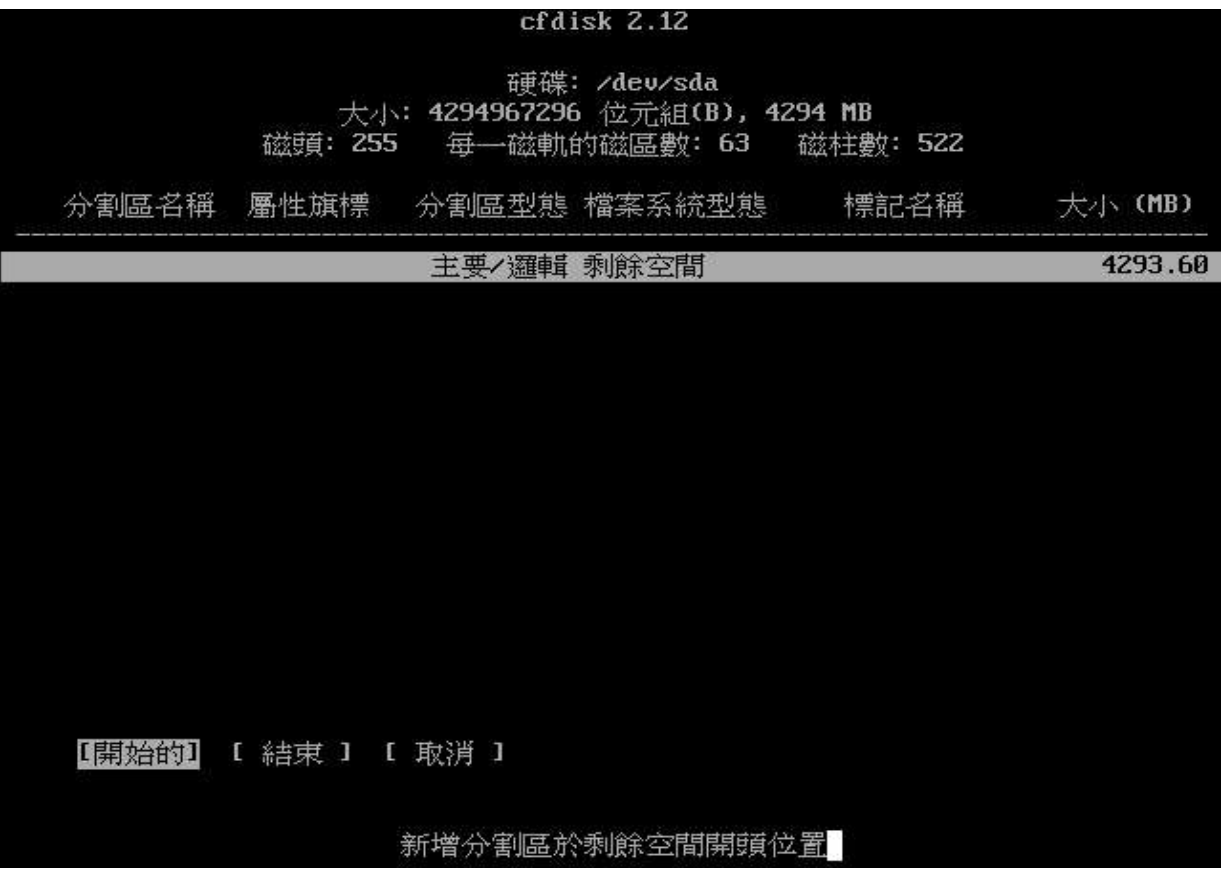

進入[型態],變更分割區的型態為 swap,代碼為 82:

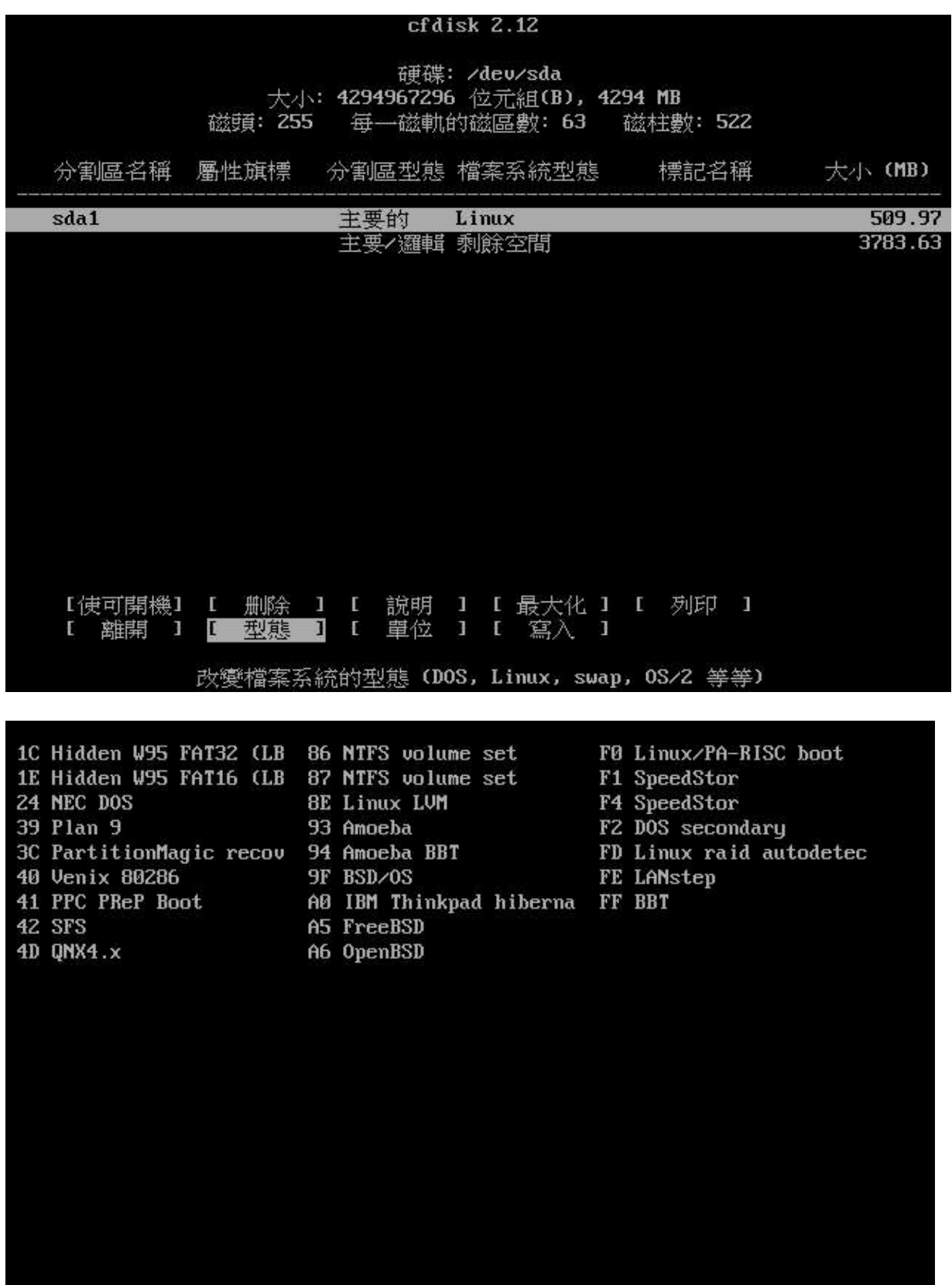

## 8. 新增一個 Linux 分割區:

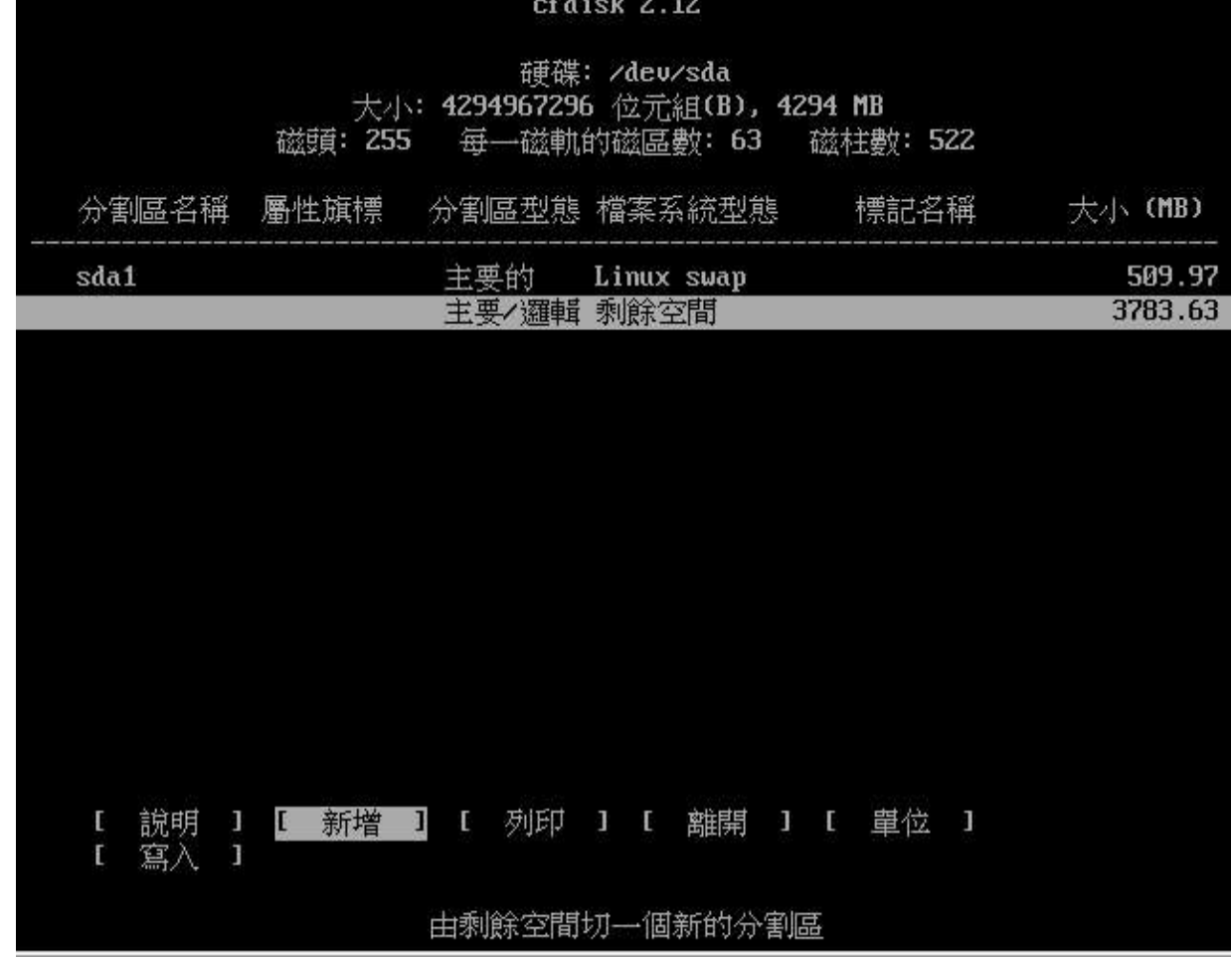

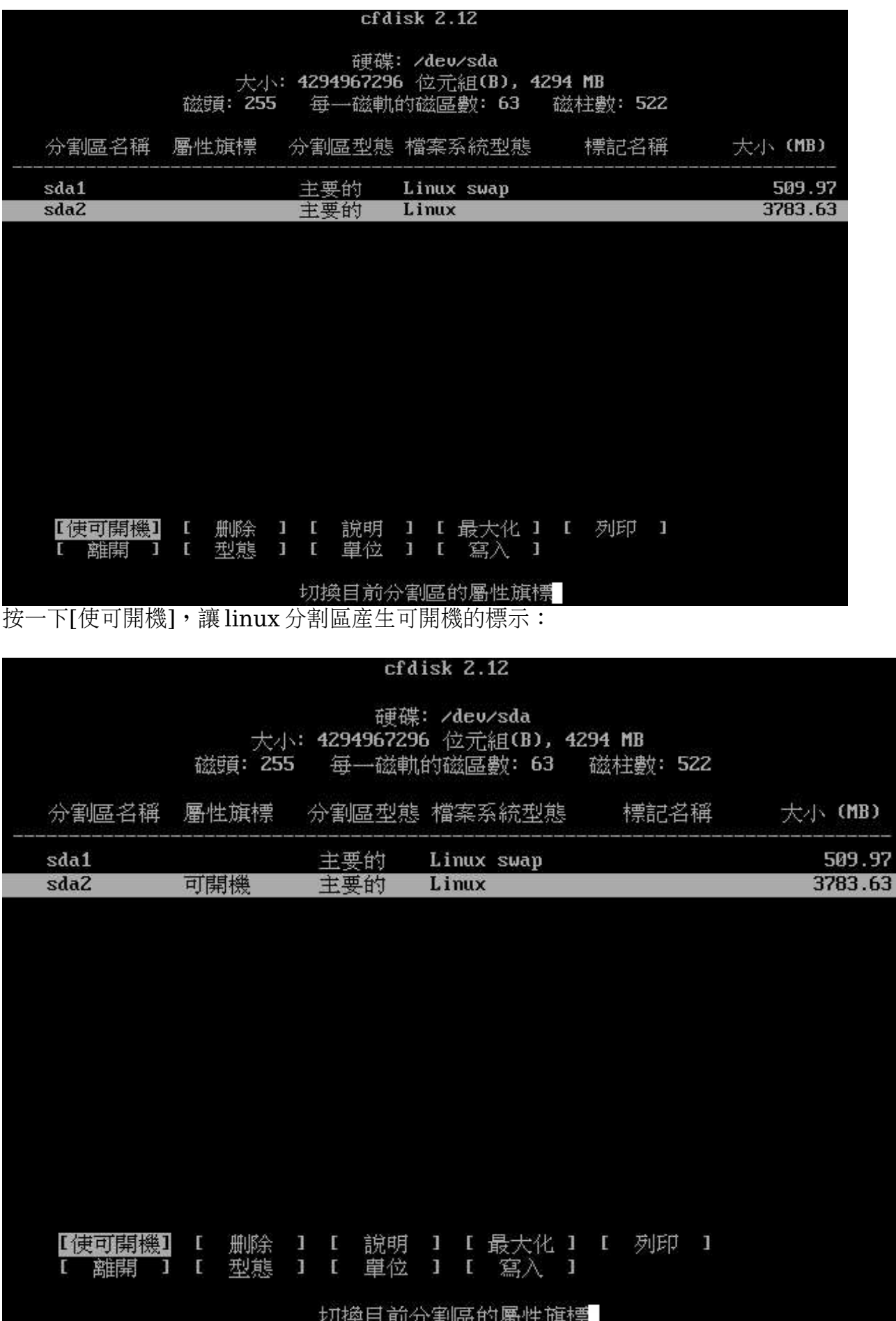

## 9. 將分割結果寫入硬碟中:

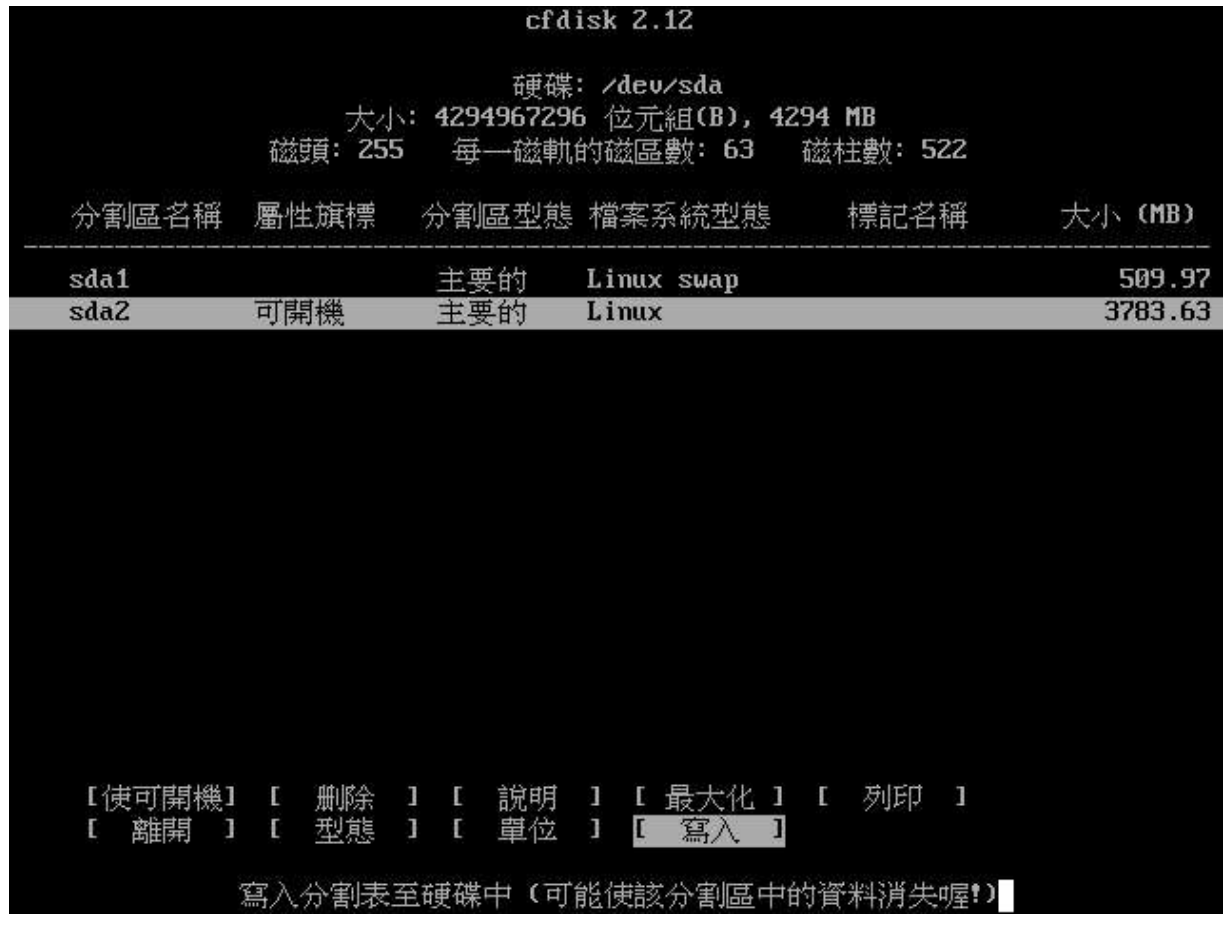

將游標移至 $[$ 寫入 $]$ , 按 ENTER 鍵, 回答 yes 以確定寫入:

## cfdisk 2.12

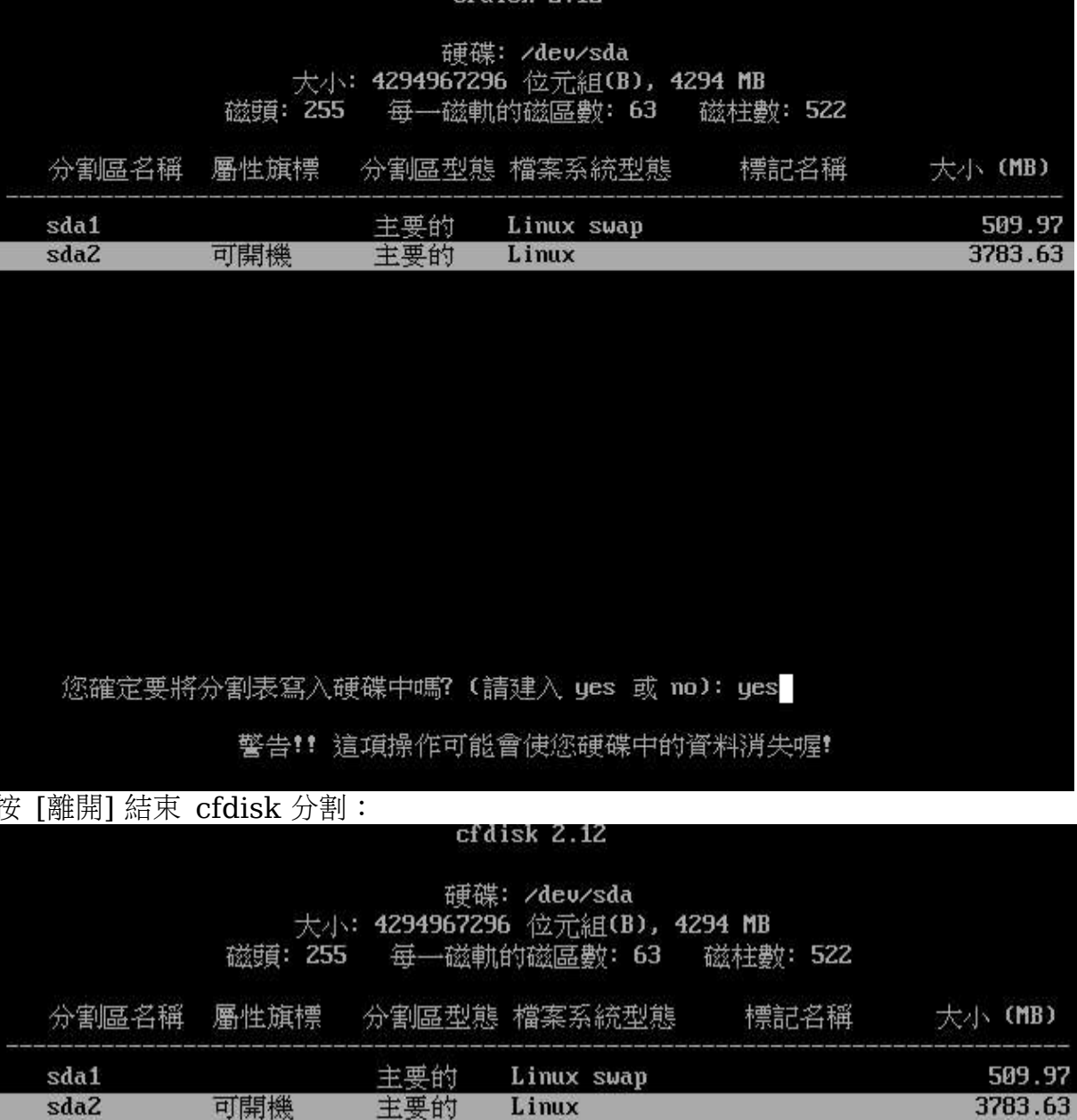

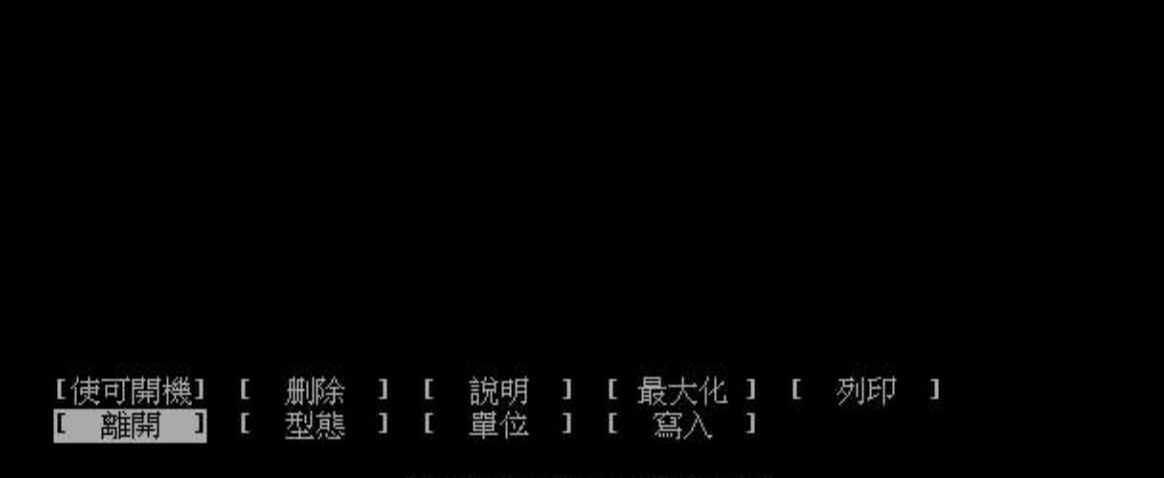

離開本程式且不寫入分割表

10.啟用置換空間(即您第一次分割的那塊 swap 分割區):

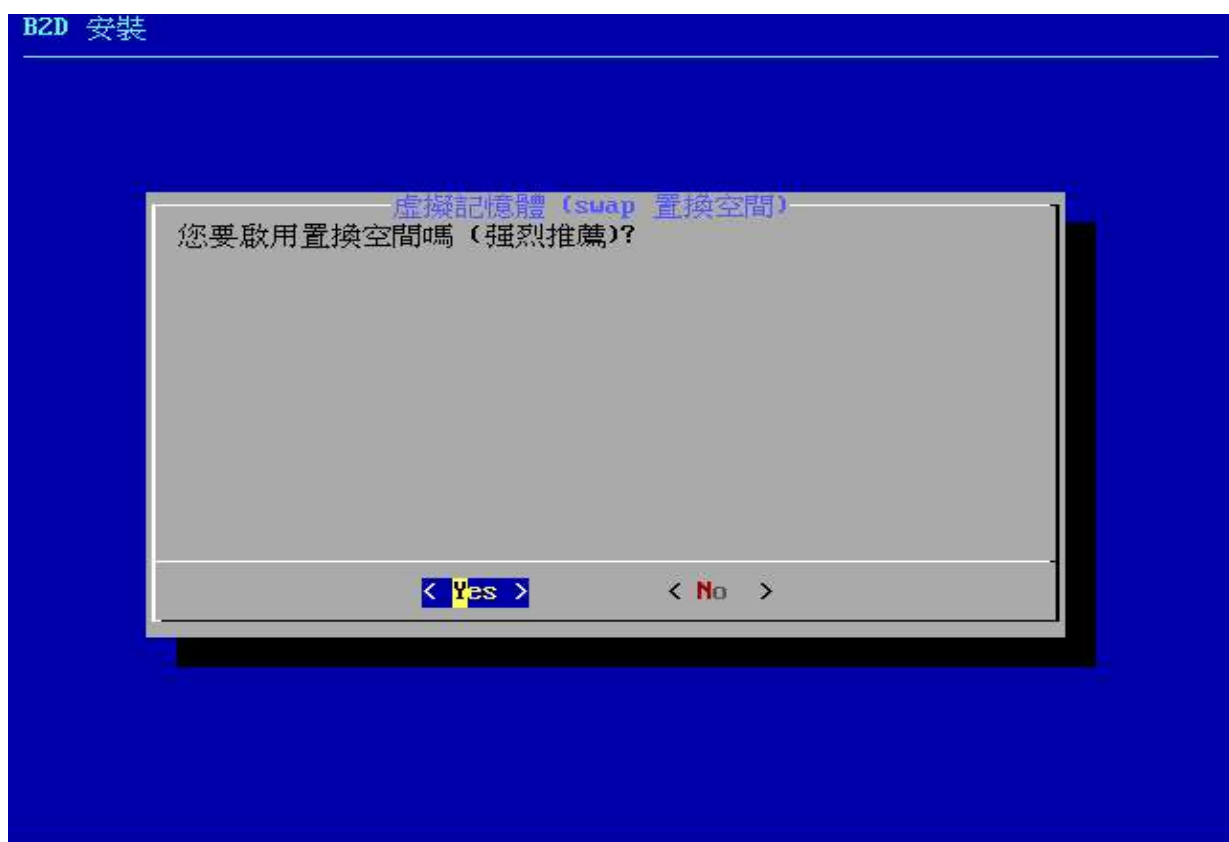

按空白鍵選擇要啟用的分割區:

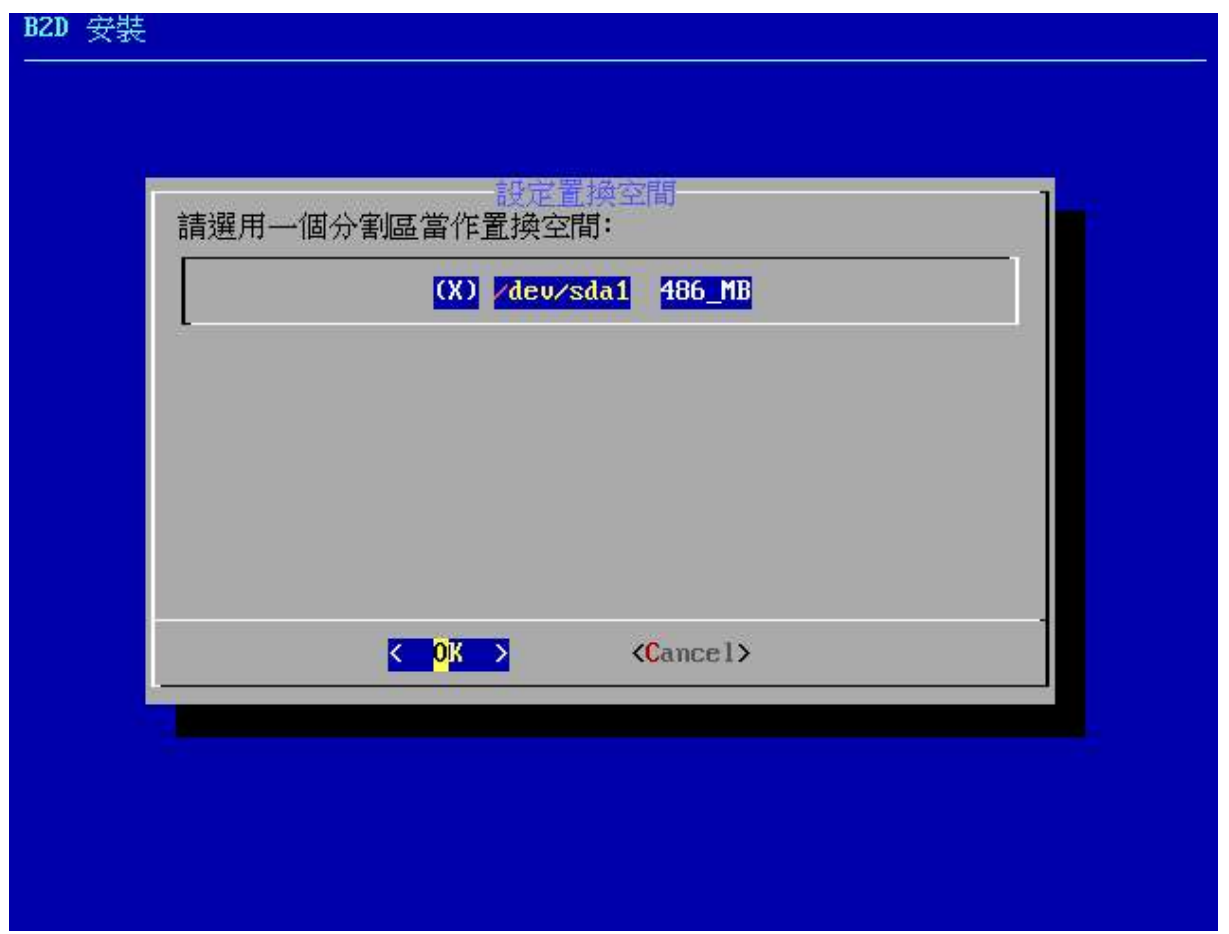

以下回答按 ENTER 確定:<br>BZD 安裝

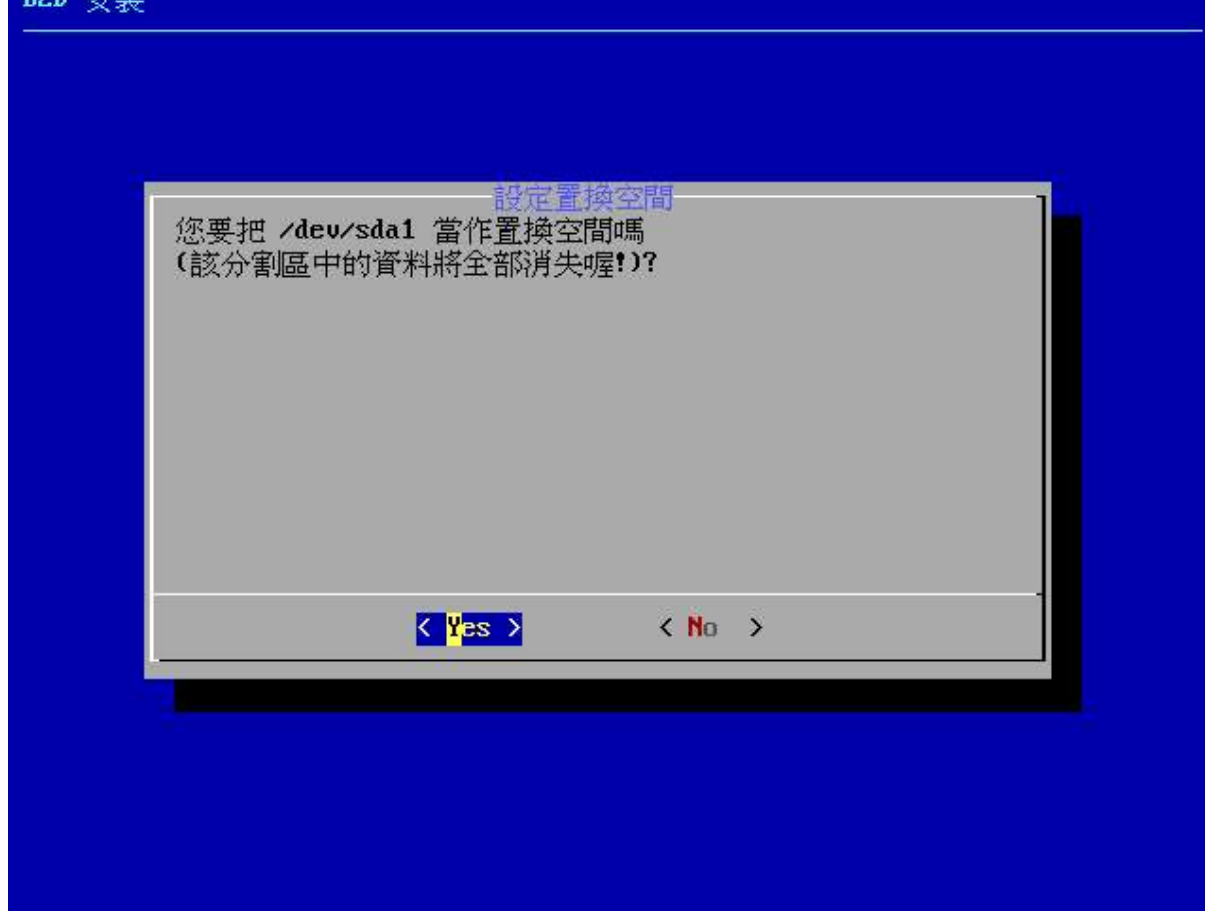

11.按空白鍵選擇主要 Linux 分割區:

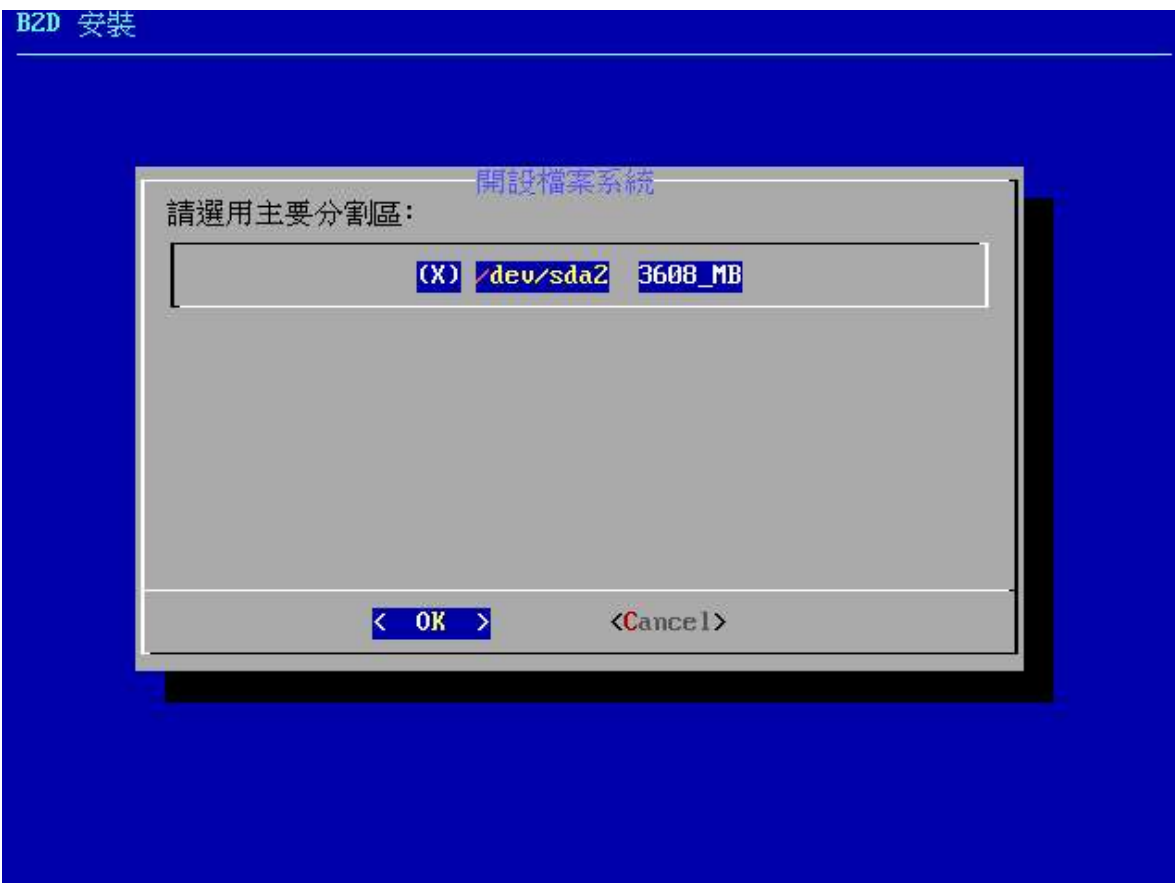

按空白鍵,選用 ext3 作為 Linux 分割區上建立檔案系統的格式:

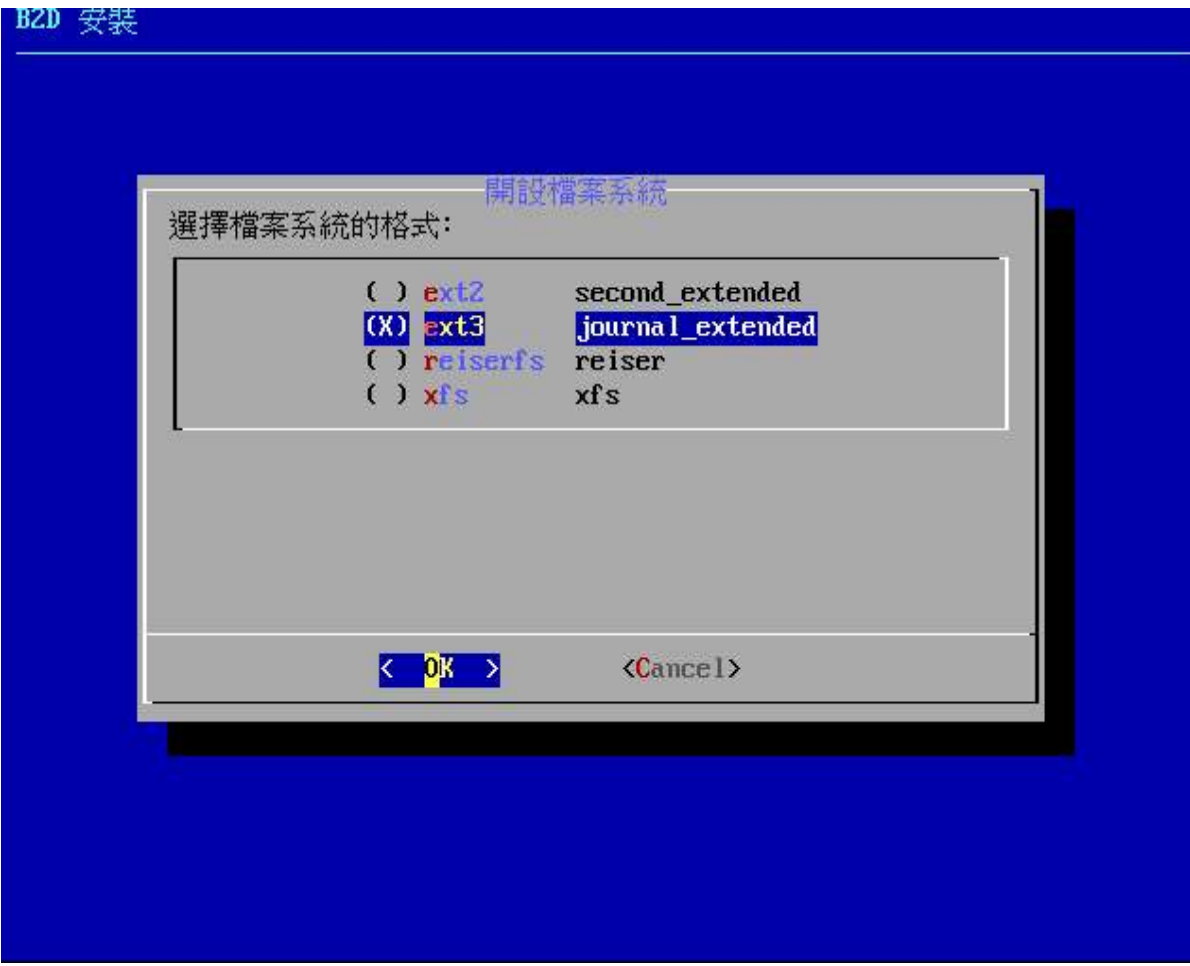

以下回答 Yes:

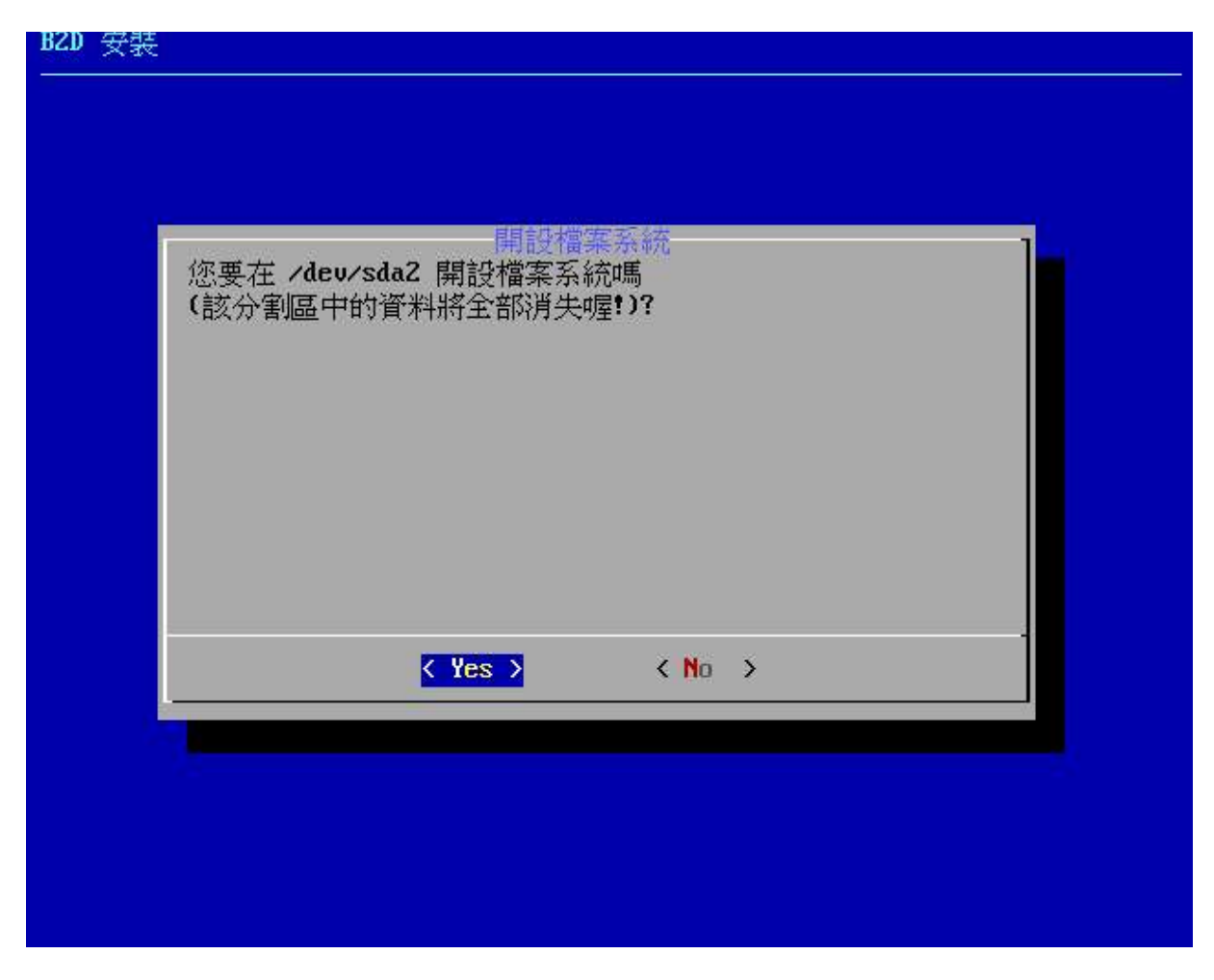

之後,cfdisk 便開始進行建立檔案系統的動作,請耐心等候一下:

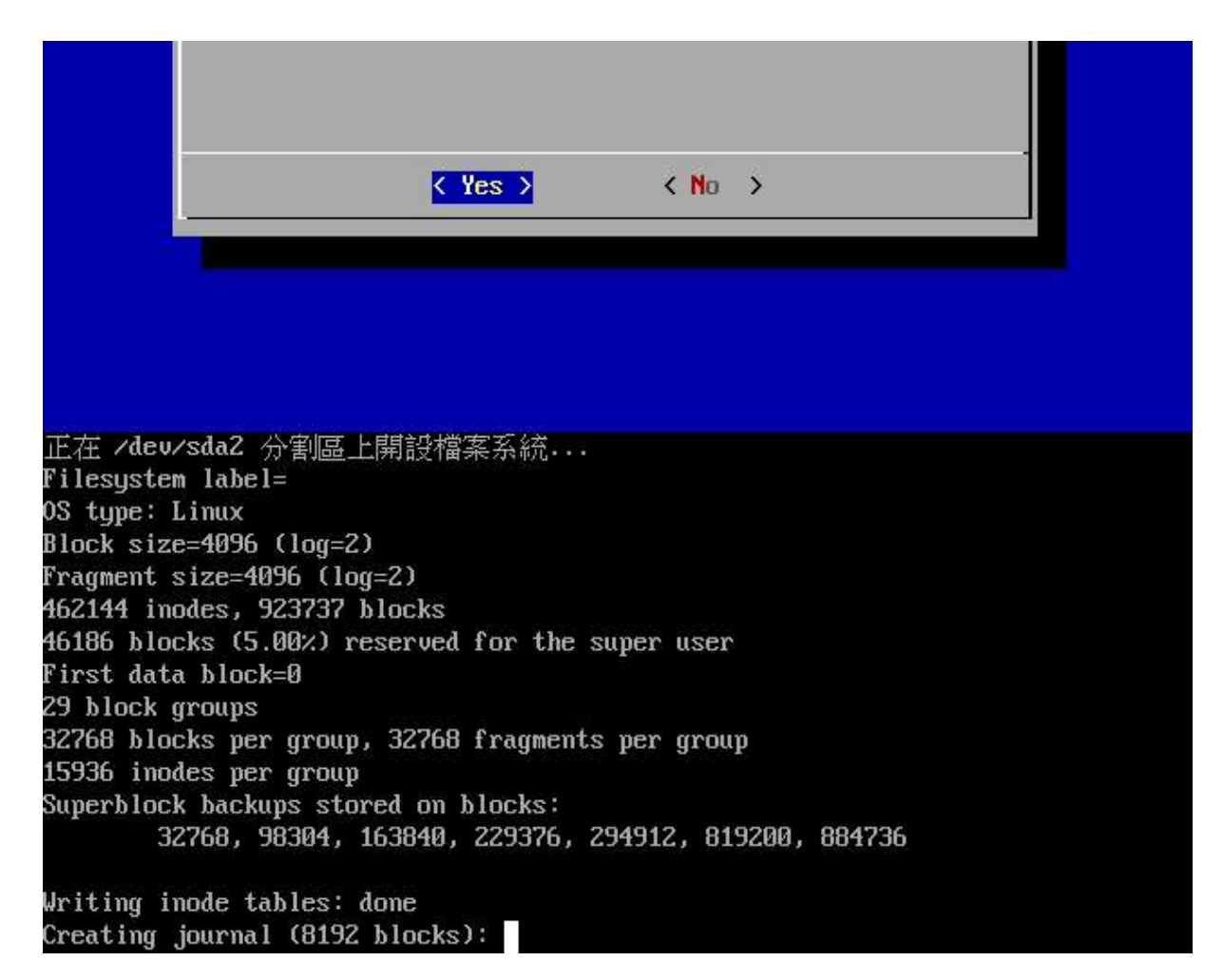

12.進行系統檔案的拷貝程序,所需時間視您的硬體效能而定:

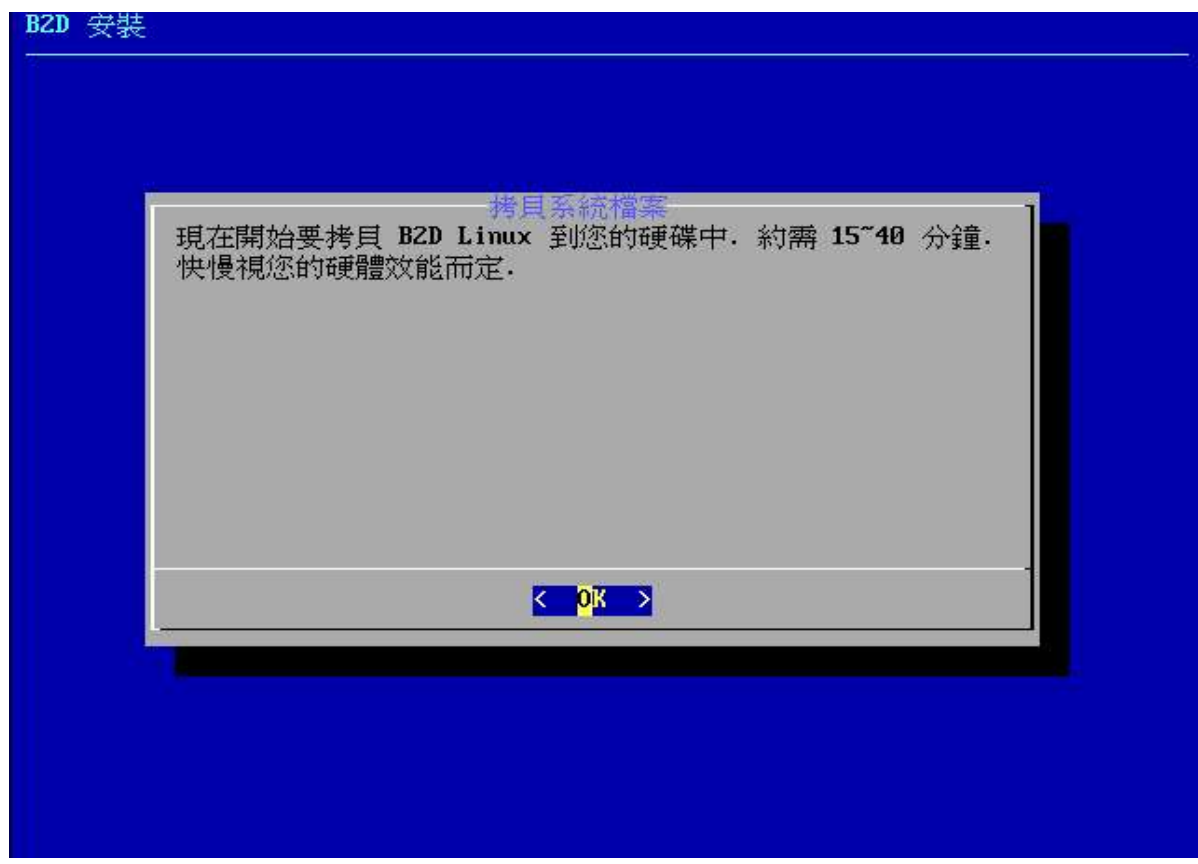

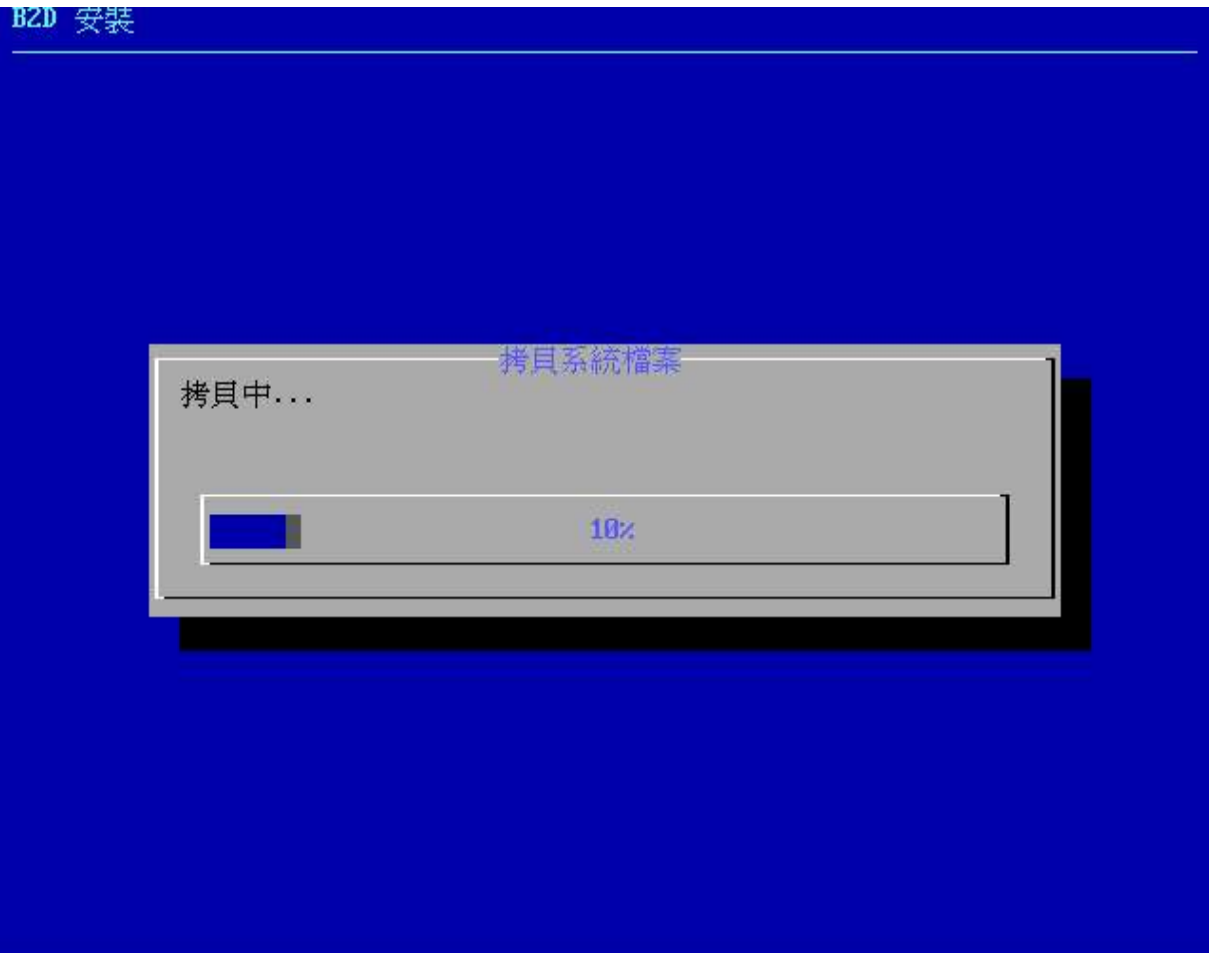

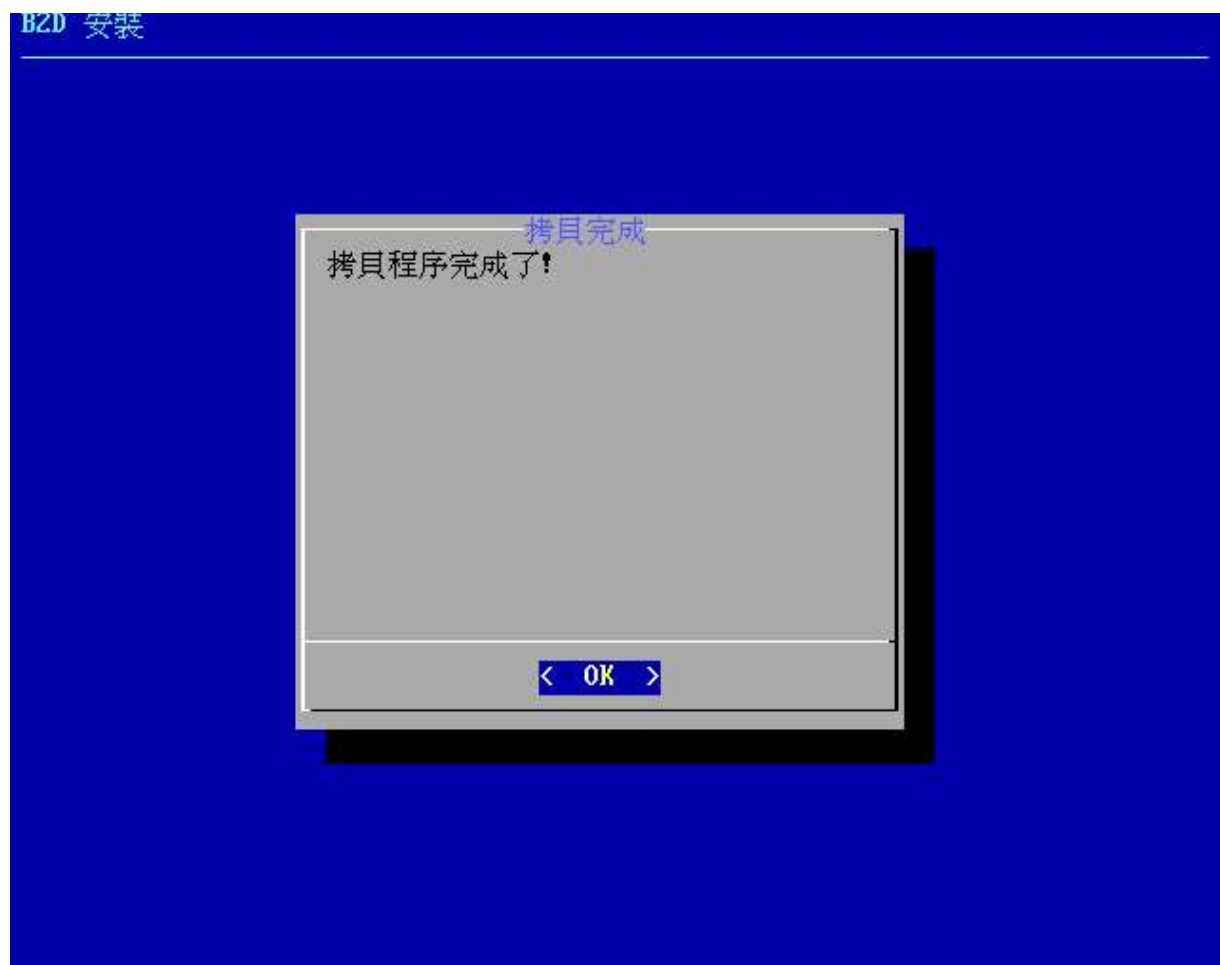

13.主機名稱設定,依您喜好給定一個主機名稱,如 t40box (不必加上網域名稱):

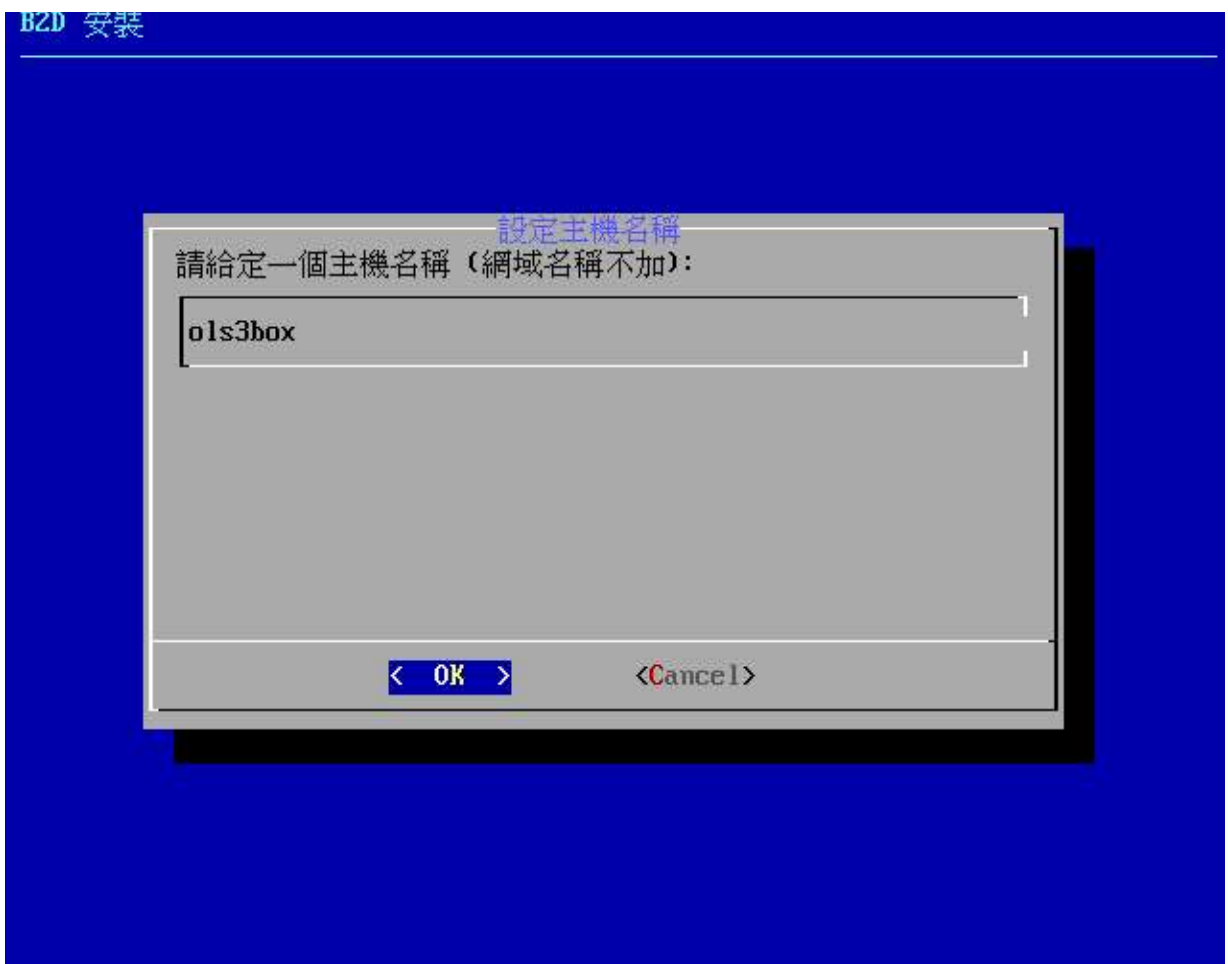

14.設定網卡 IP,若您的上網環境有自動配發 IP 的功能(DHCP),可選擇 Yes,不然,請 回答 No,以進行靜態 IP 的設置。這裡選用自動配發 IP:

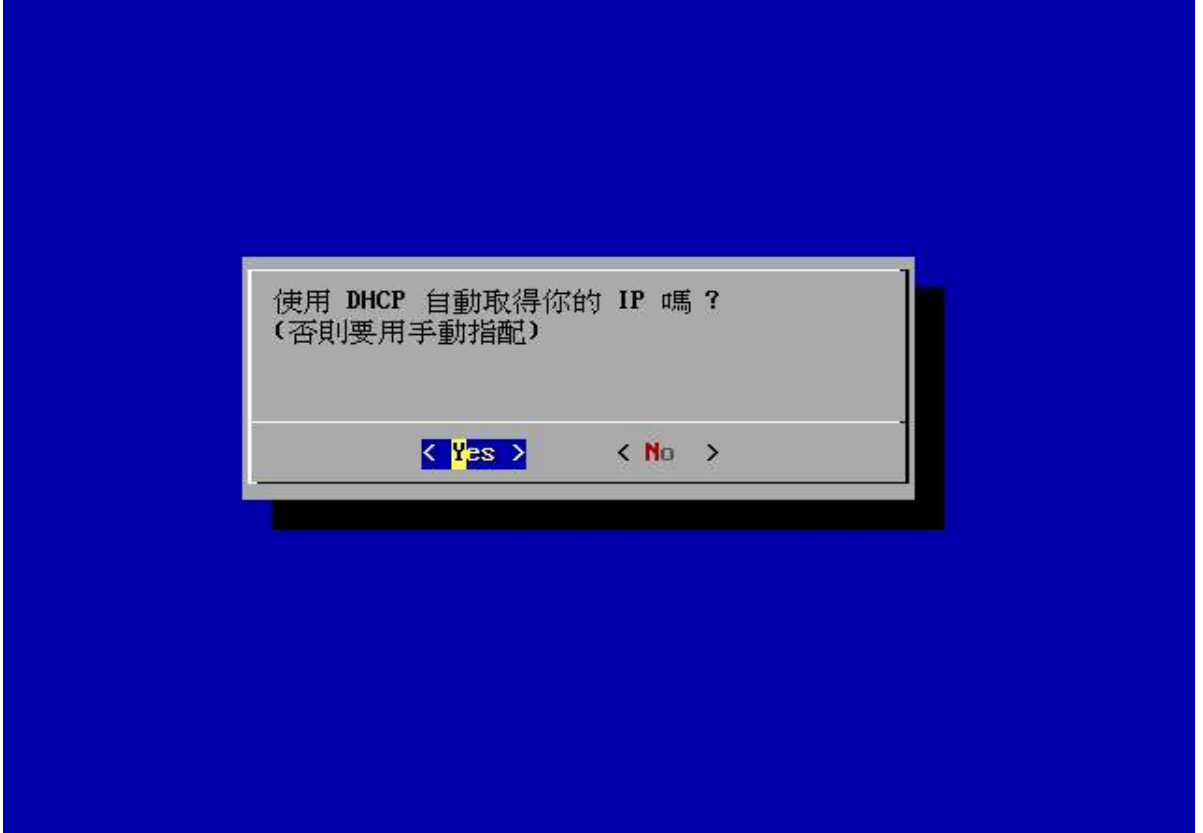

如下,已順利取得 IP:

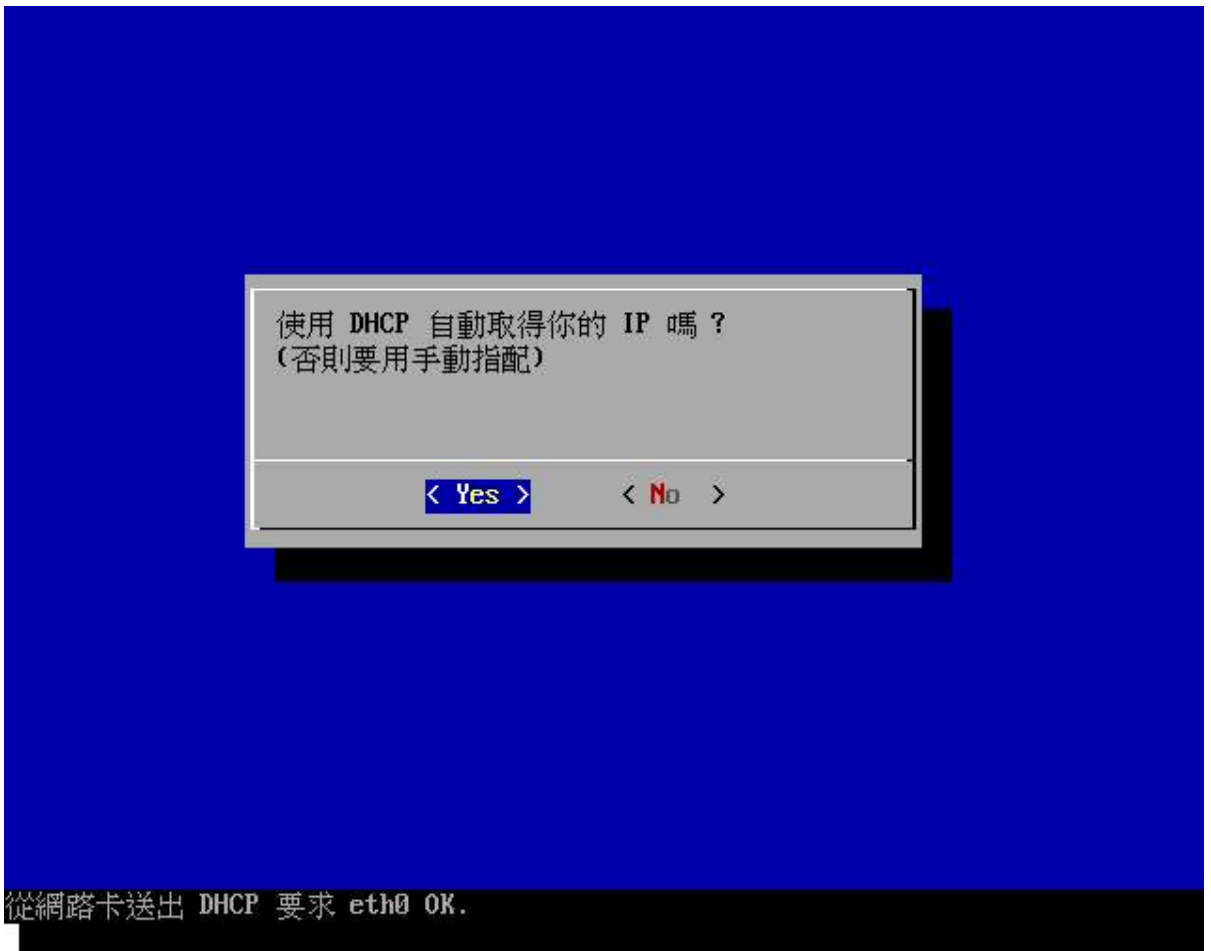

15.設定 root 及一般使用者 knoppix 的密碼,均要輸入二次以便核對是否無誤:

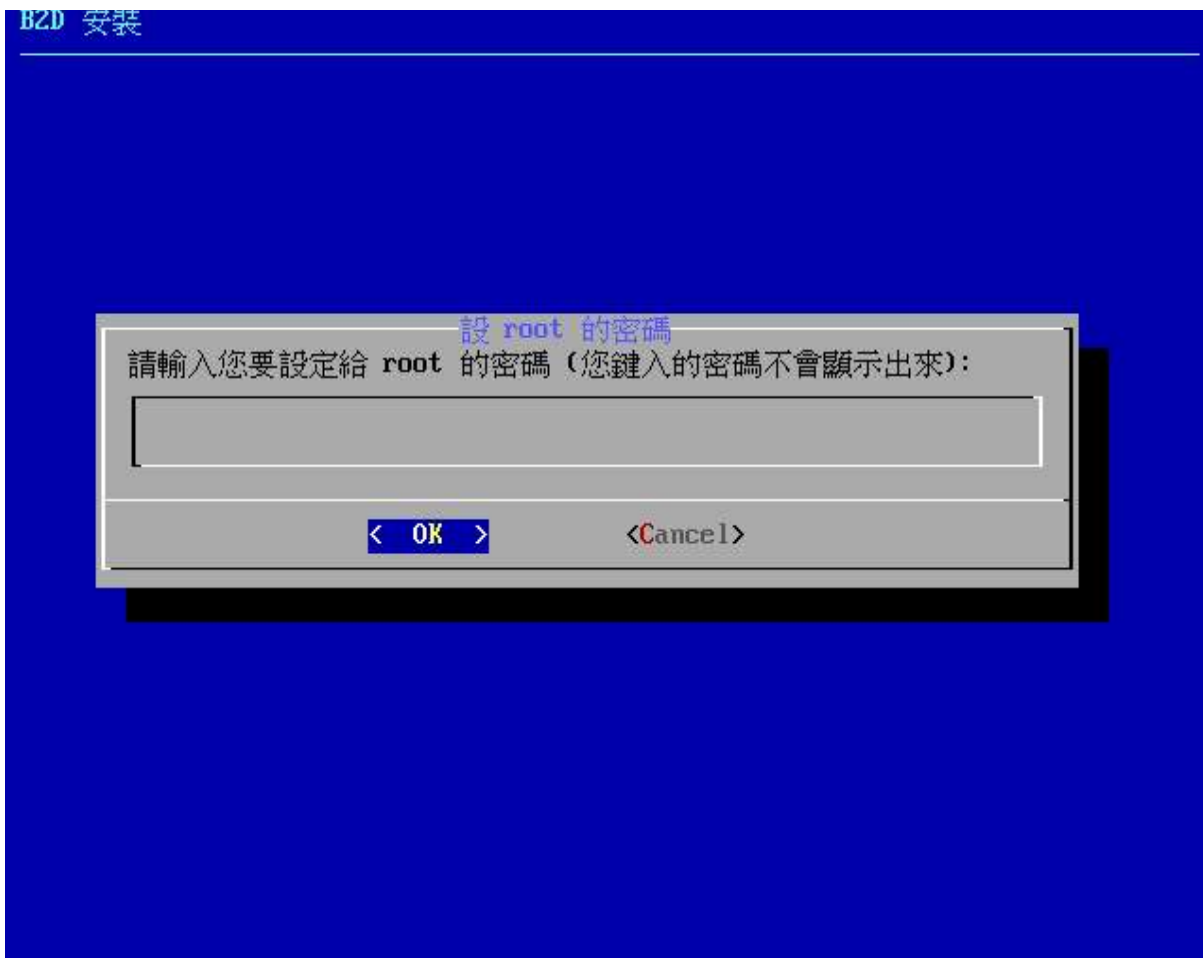

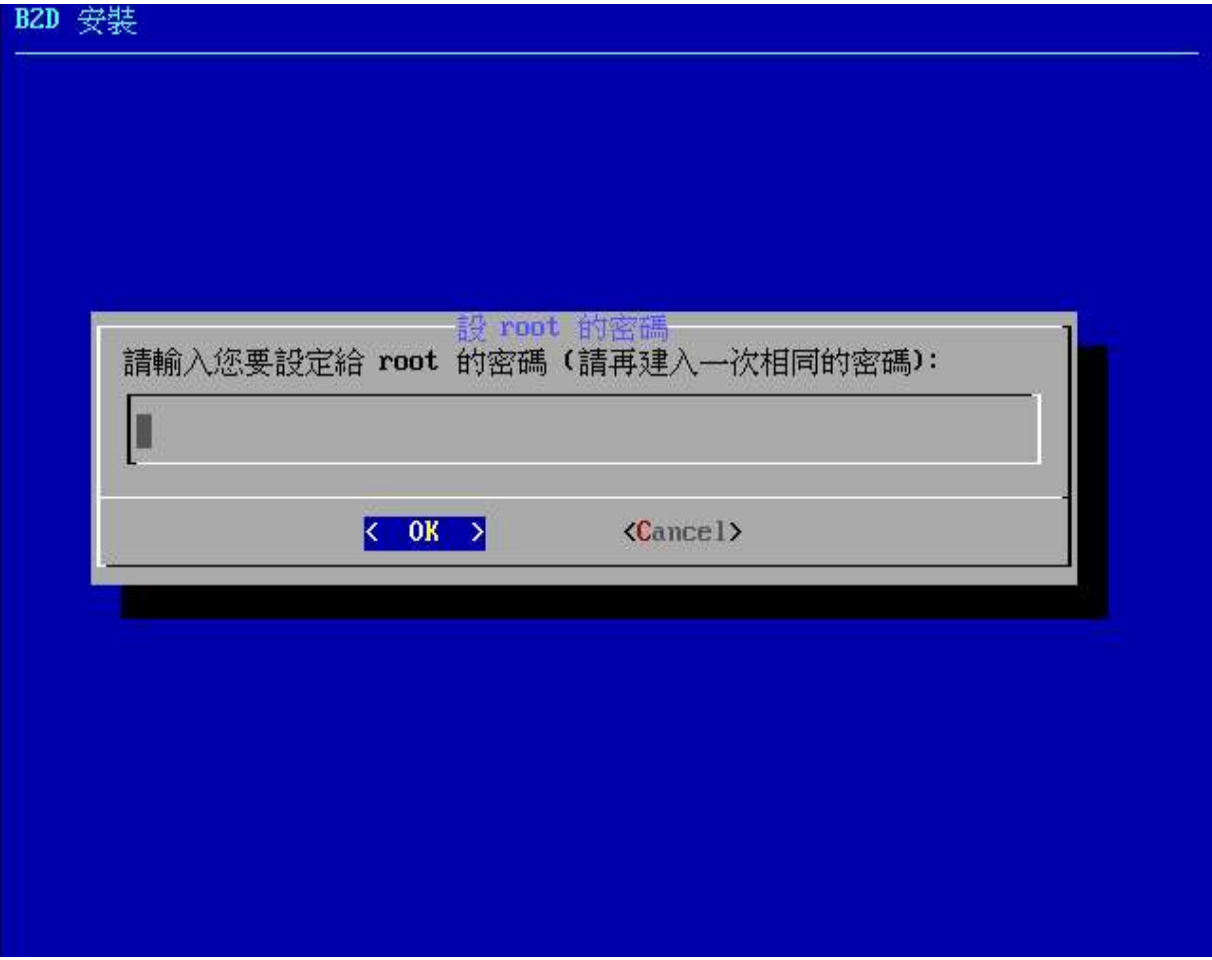

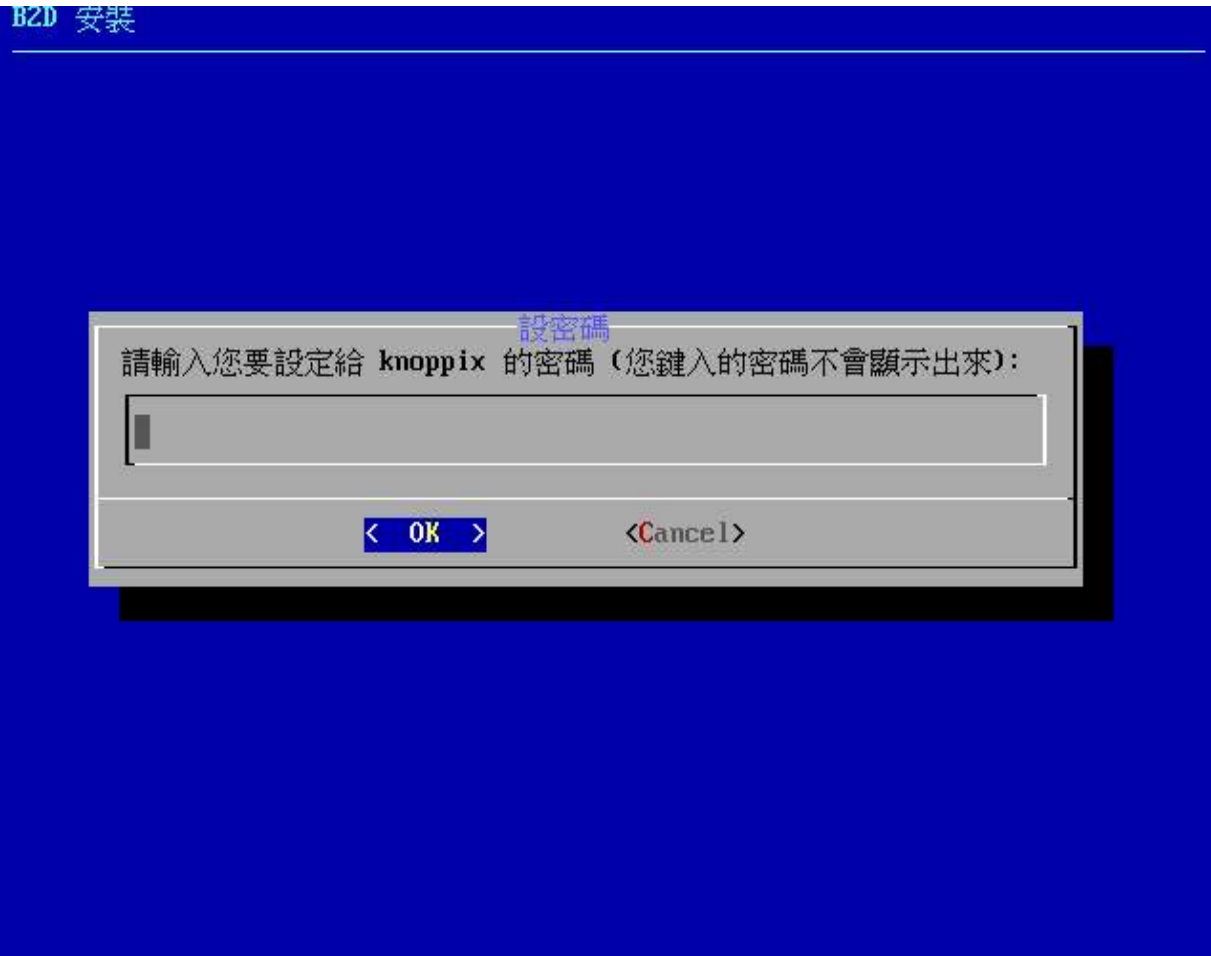

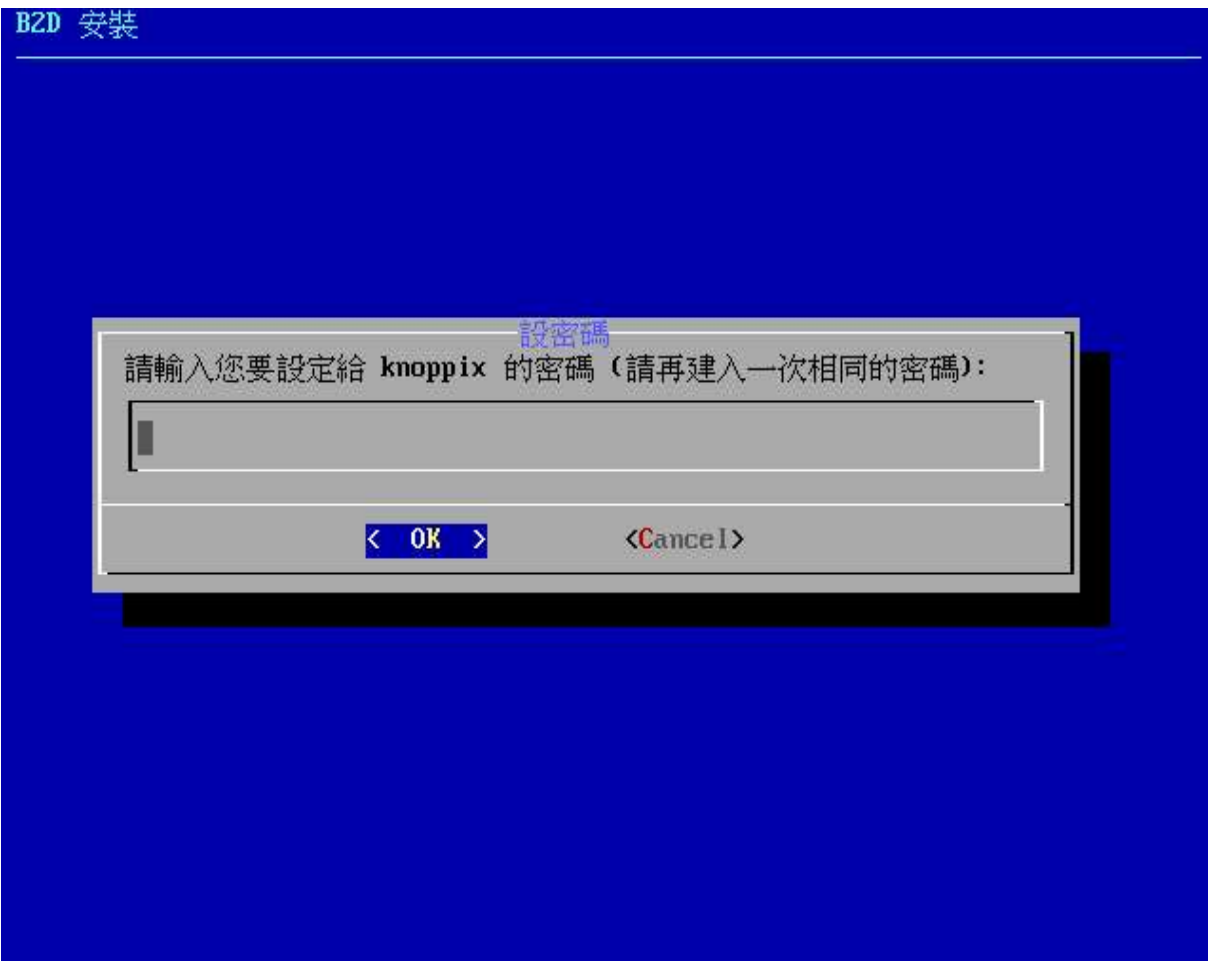

完成:

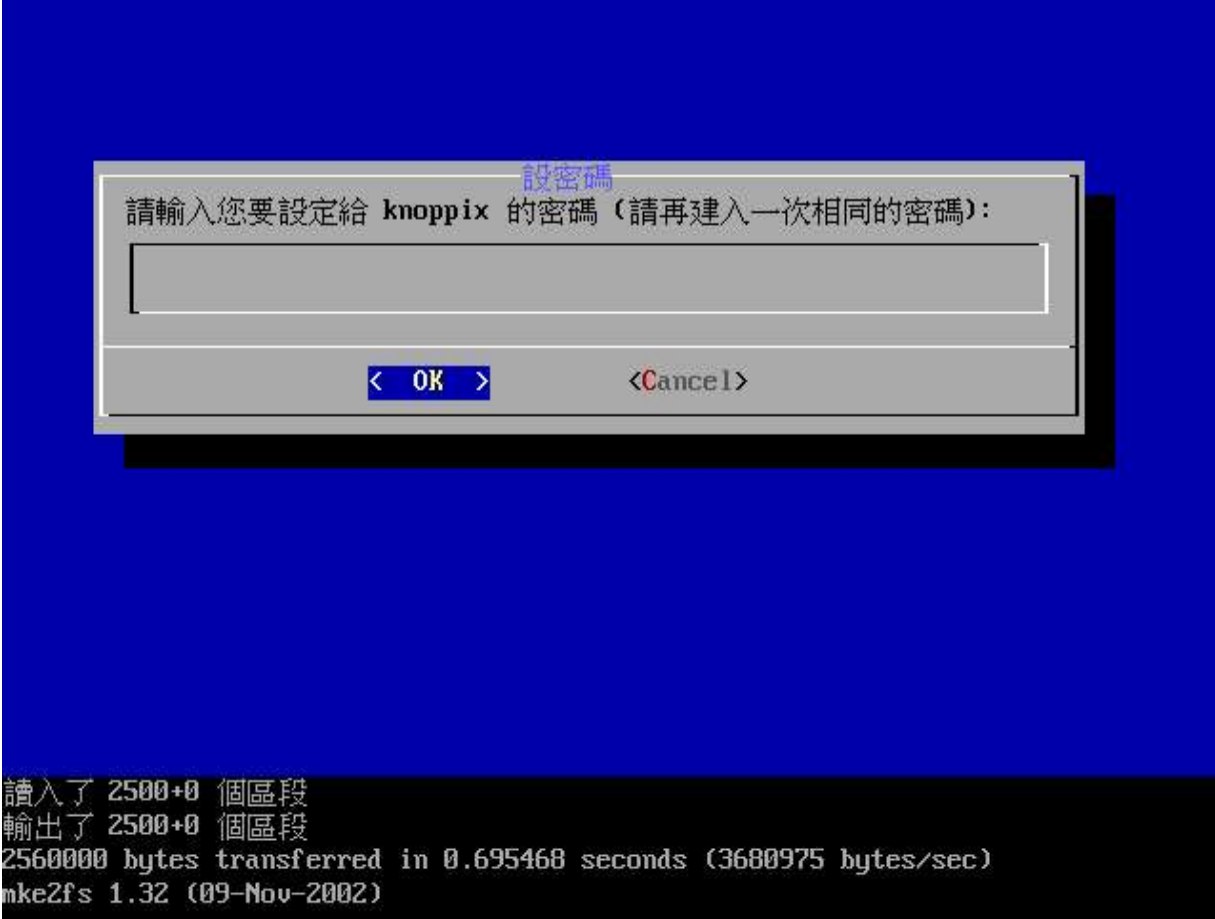

16.安裝多重開機管理程式 LILO,若無特別理由,請務必回答 Yes:

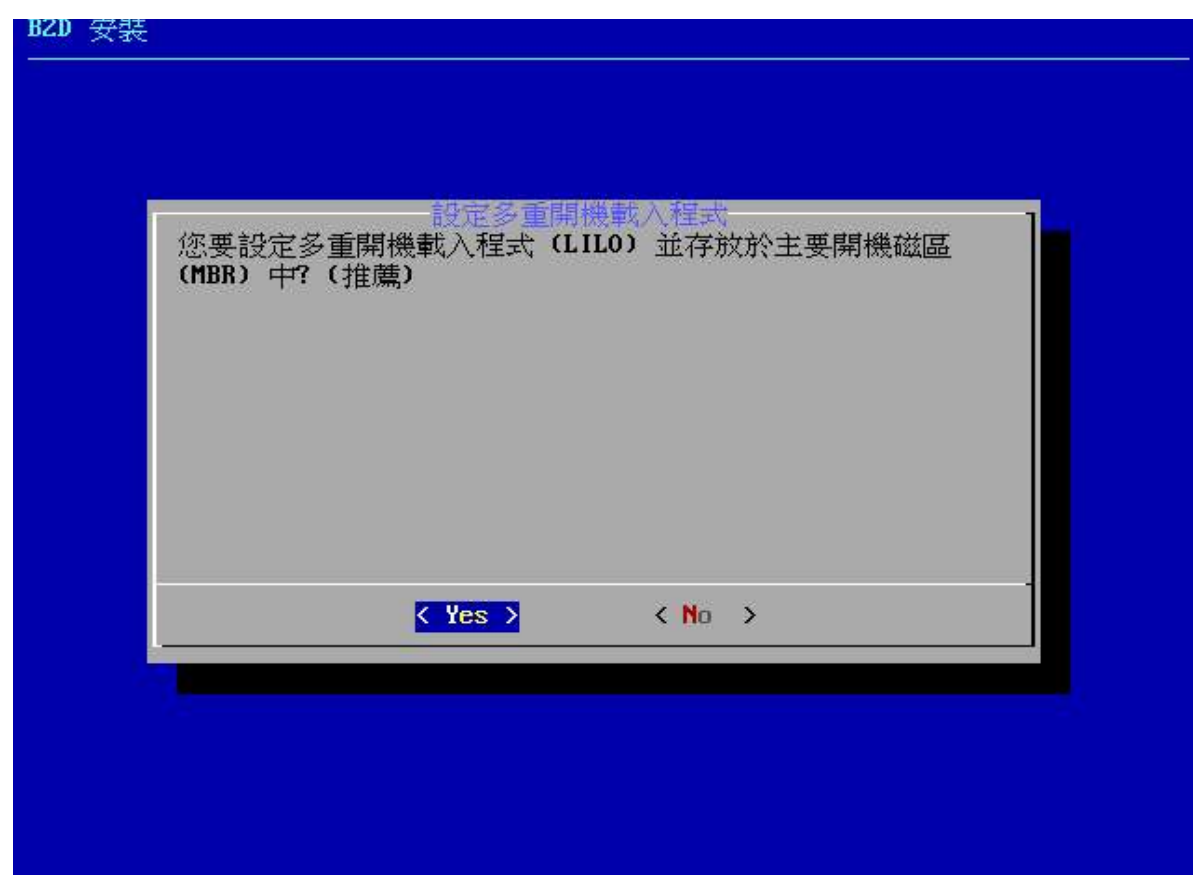

如下圖所示,LILO 寫入成功!

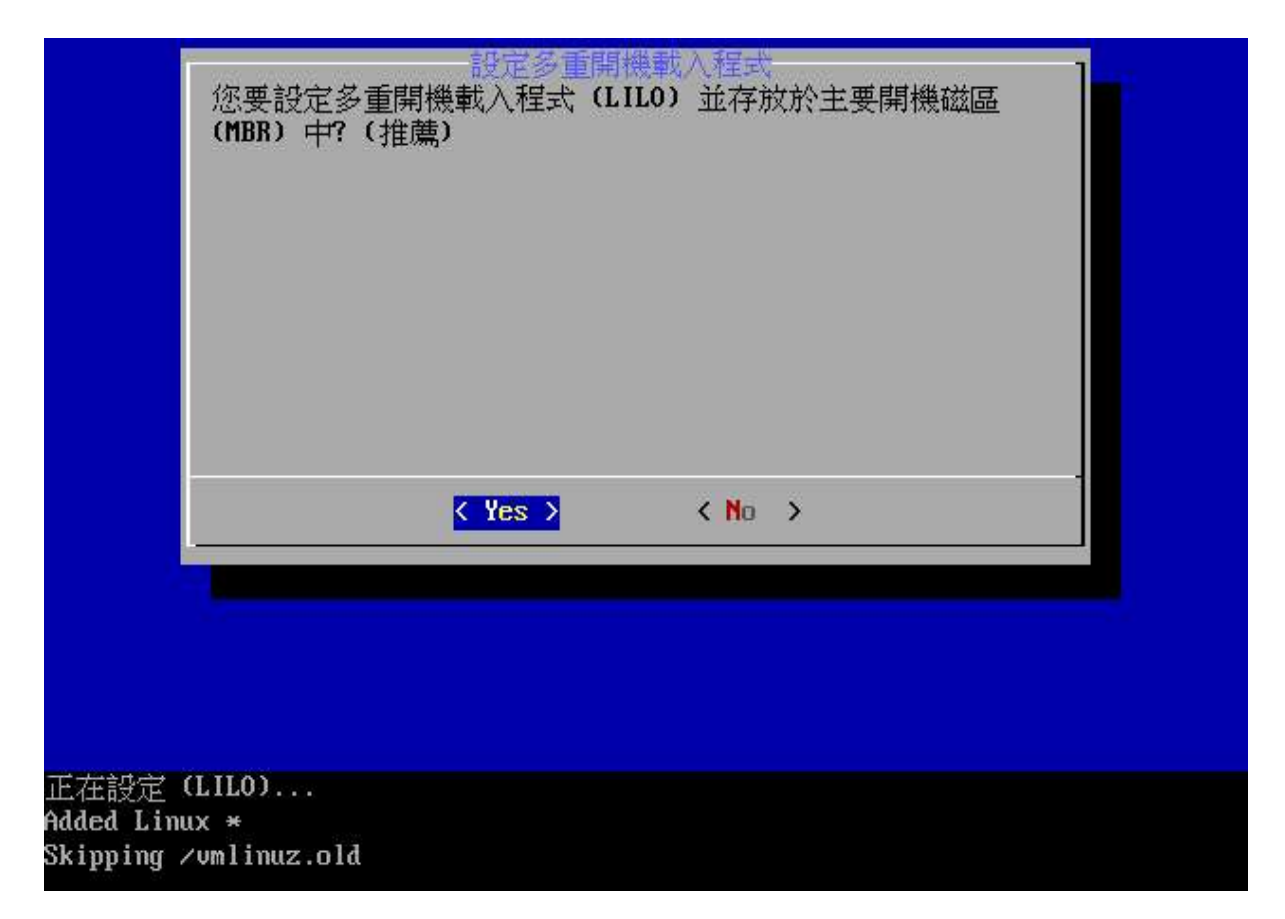

17.安裝全部結束,請按 ENTER 鍵重新開機。數秒之後,B2D 會自動退出您的光碟片,此 時請再按一次 ENTER 鍵即可重新開機,請拿出 B2D 光碟片,以進入新安裝完成的系統 中:

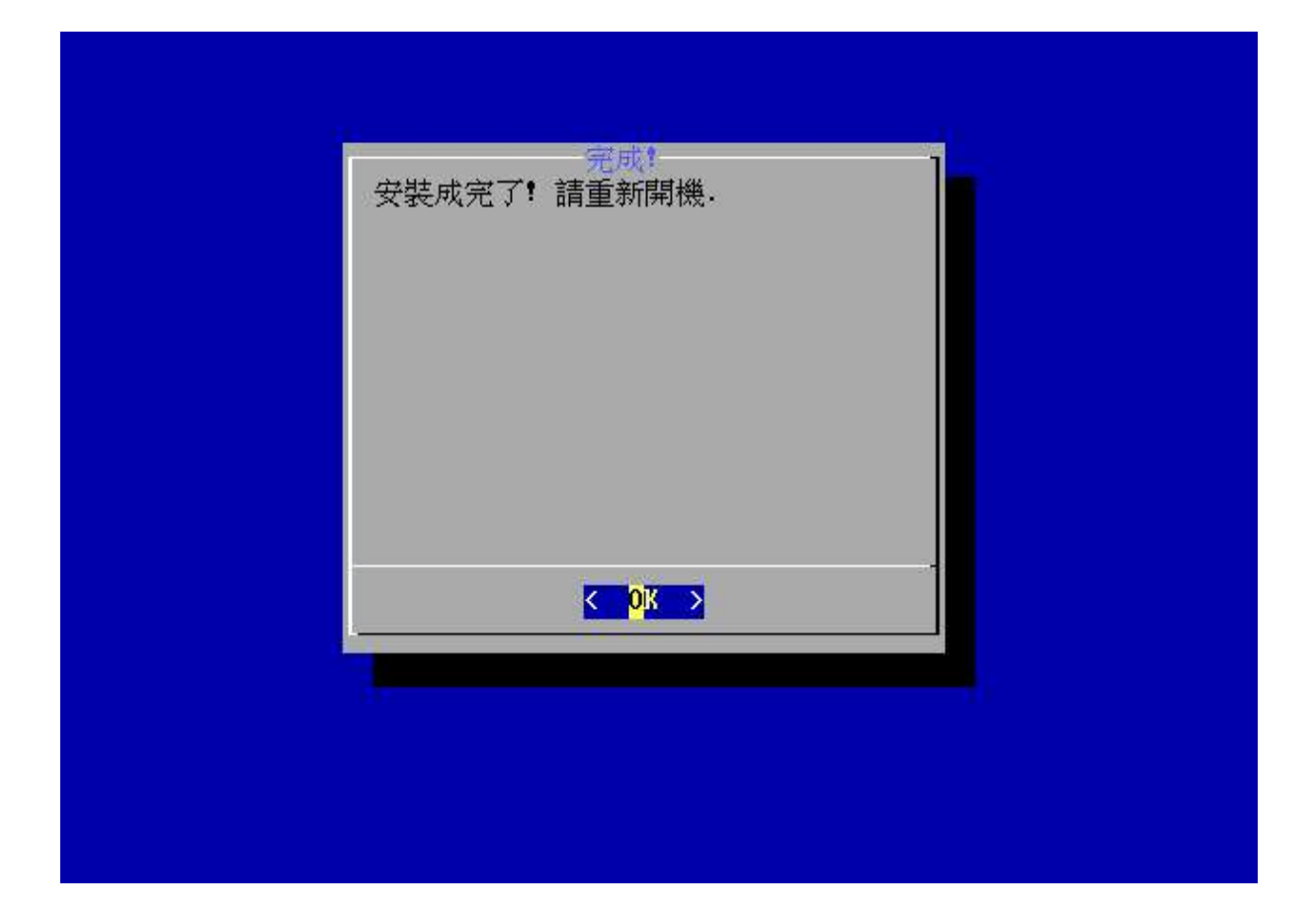

/proc/bus/usb umounted ramdisk umounted Commutisk umbunted<br>Could not umbunt /KNOPPIX - trying /dev/cloop instead<br>/dev/root umbunted<br>Preparing for reboot...<br>Please remove CD, close cdrom drive and hit return.\_

18.新安裝好的系統開機完成後,出現登入畫面:

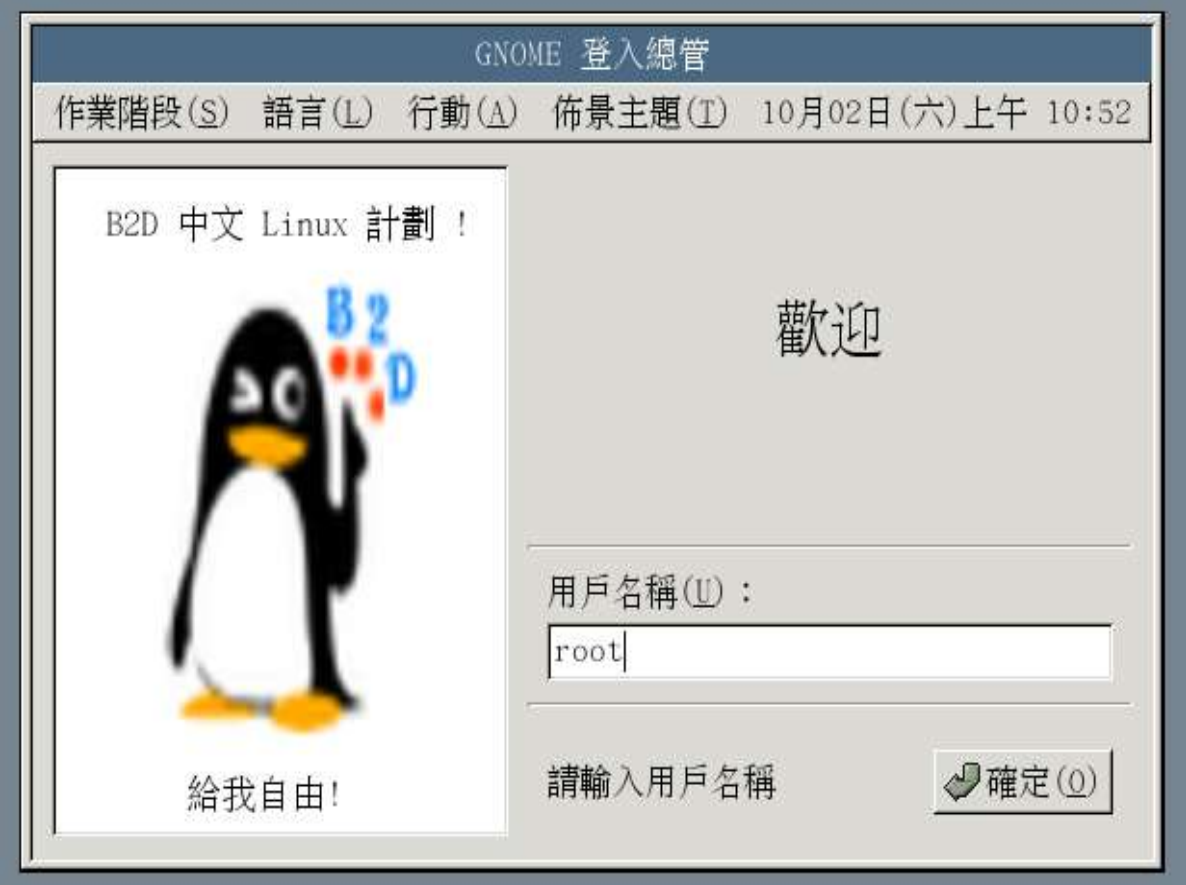

請用 root 登入。

19.完成桌面:

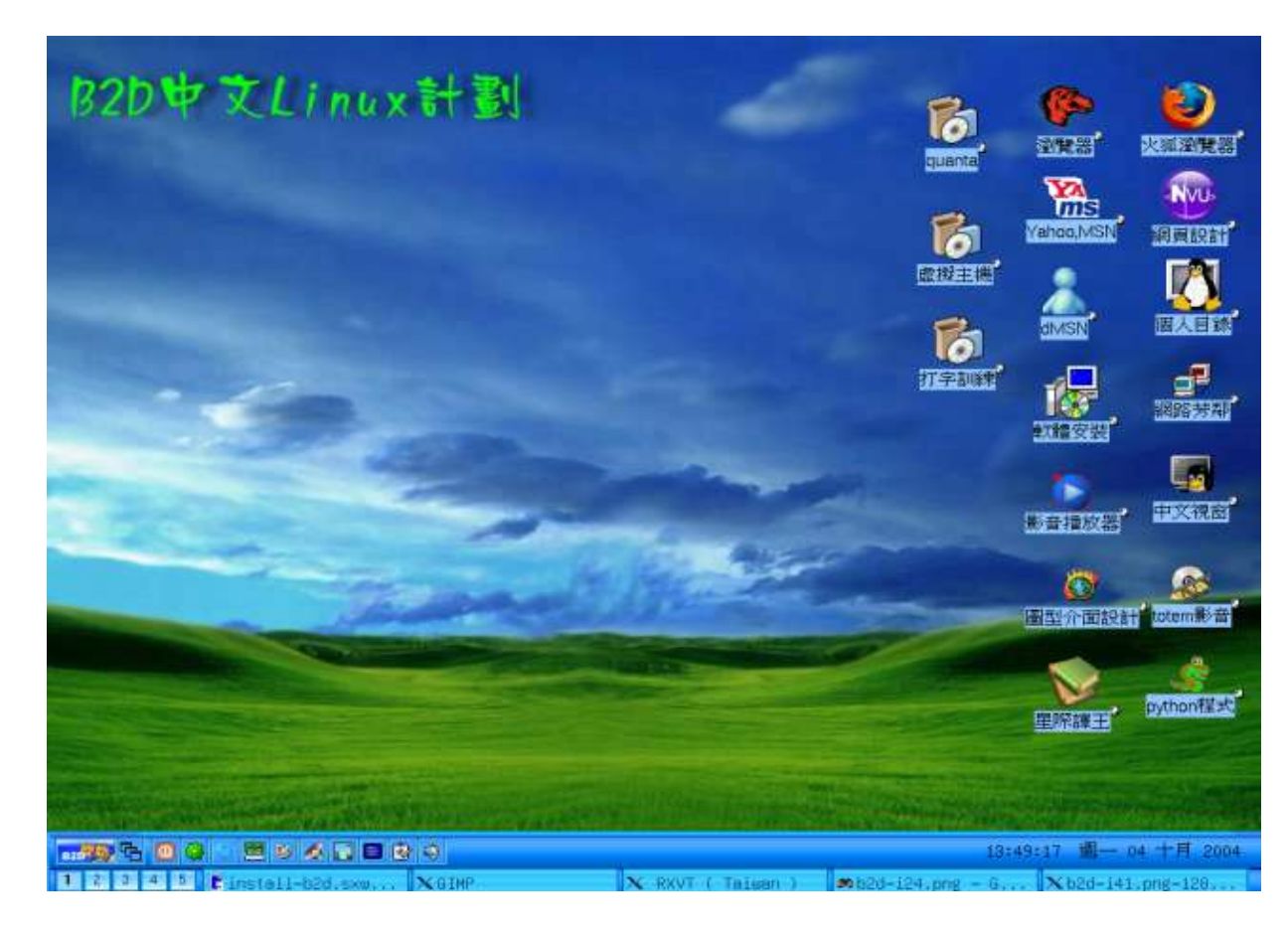

20.安裝完成後的後續動作:

1.您應連至 B2D 的發展站台去看一下是否有新的套件可以使用。 2.到討論區回報一下您的使用心得或回報 B2D 的臭虫。

B2D 網址: http://b2d.tnc.edu.tw

祝您 B2D 快樂! OLS3 敬上